## Como criar pessoas

This guide will teach you:

- Como criar uma pessoa
- Como criar uma organização relacionada
- Como validar uma pessoa
- Como verificar a criação

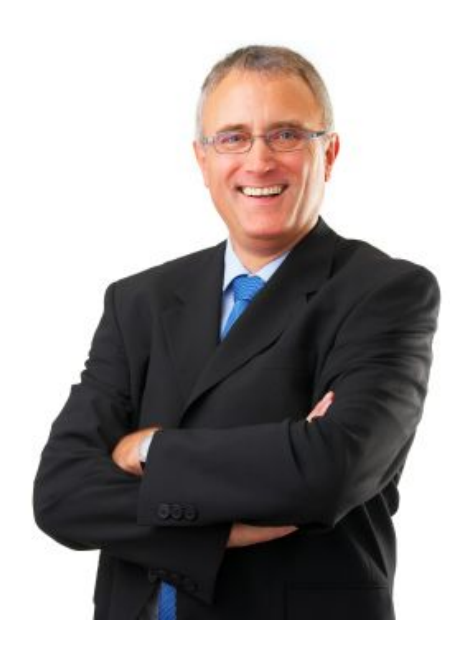

#### Support ERP5 ! [www.erp5.org/howtohelp](http://www.erp5.org/howtohelp)

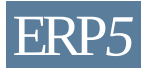

## Exemplo

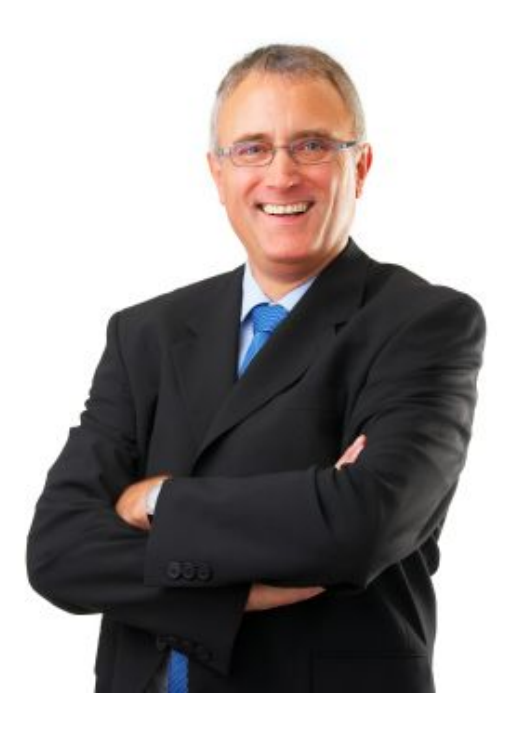

Nome : *John Scott Doh*

Empresa : *Z Company, um cliente de sua organização*

Posição : Gerente de Marketing

Obs. : *John é casado e tem dois filhos*

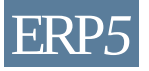

## Clique na aba "Novo"

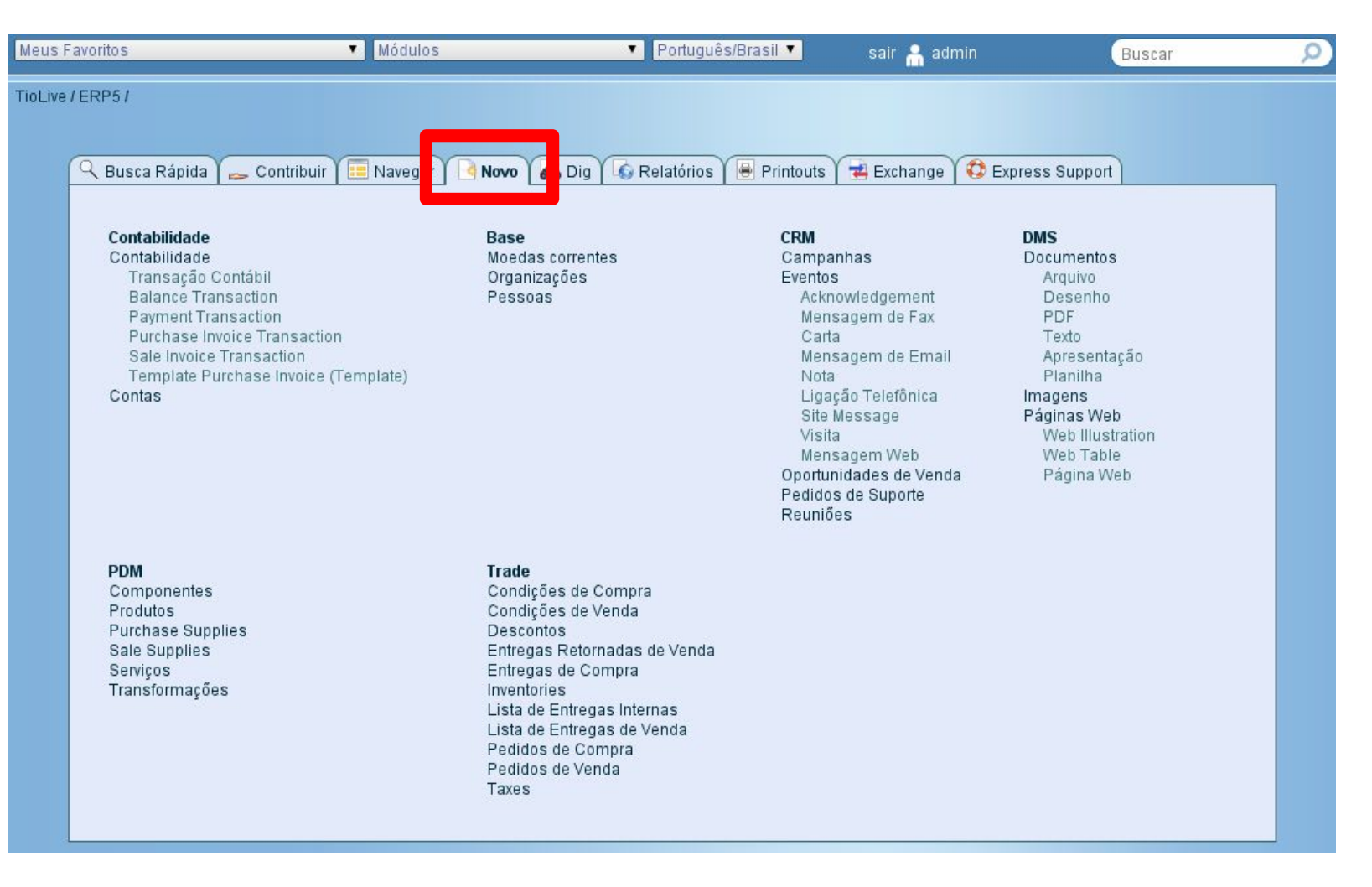

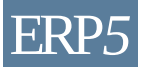

## Clique em "Pessoa"

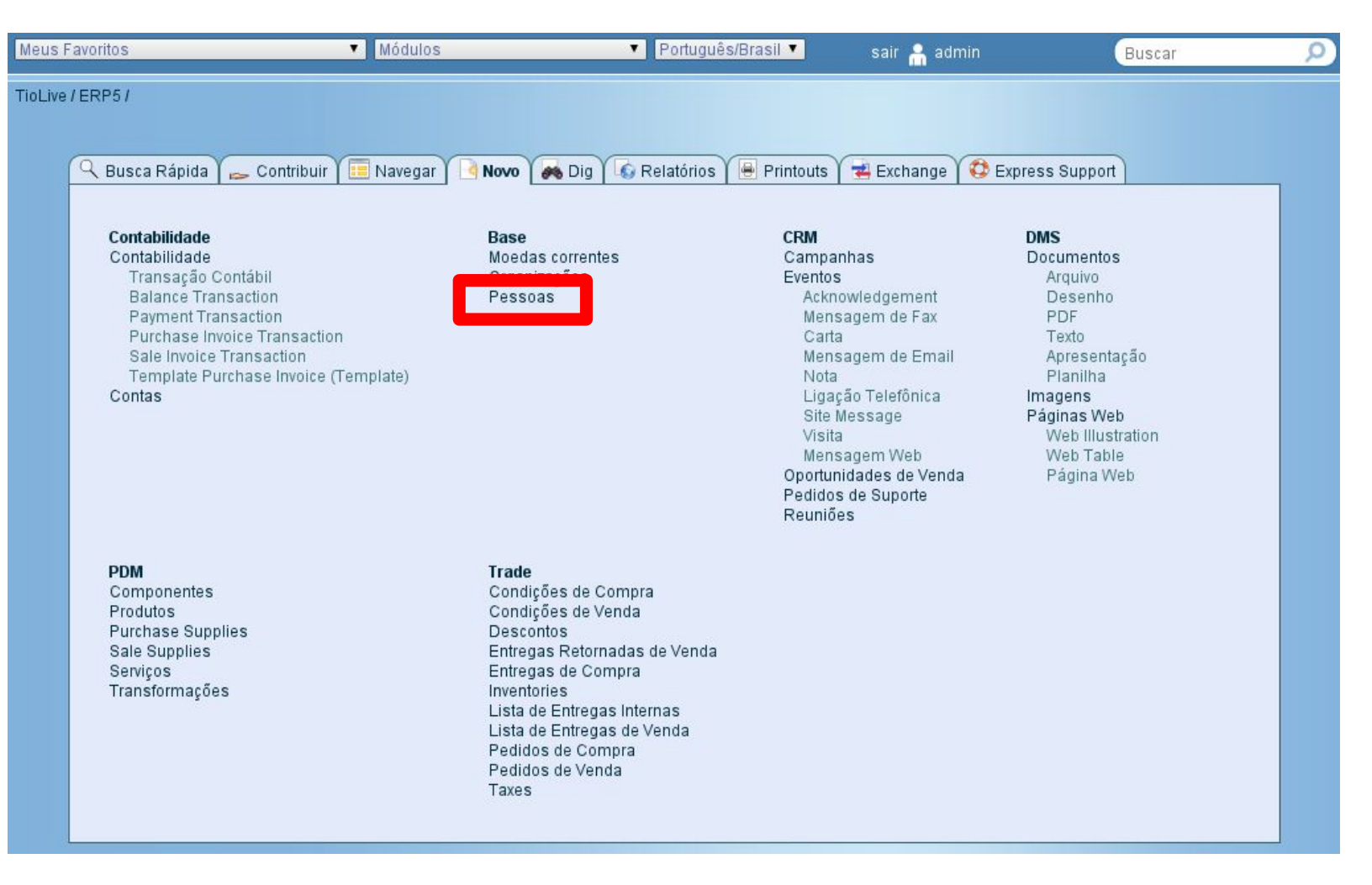

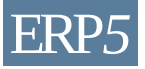

#### Preencha a aba "Geral"

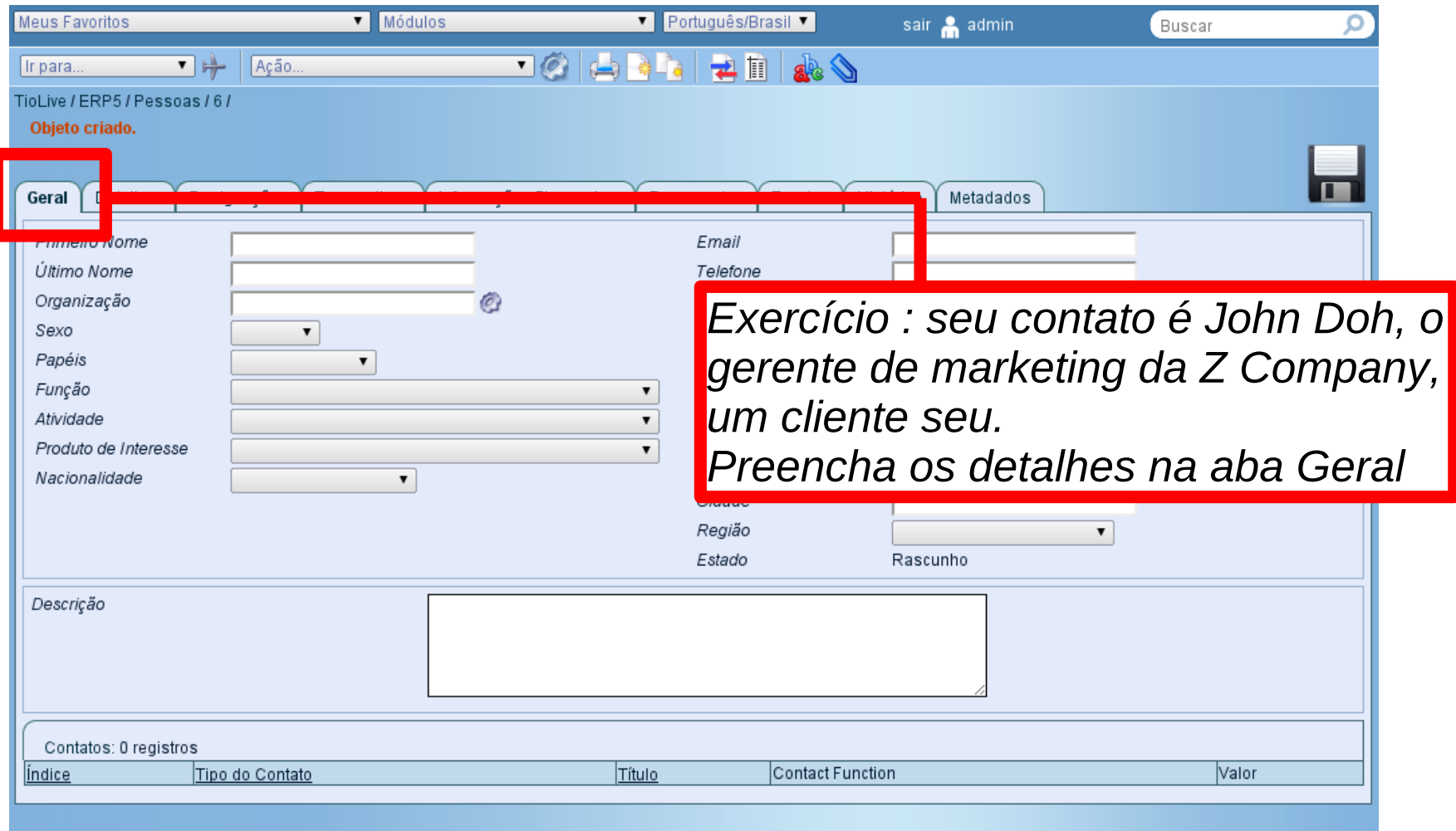

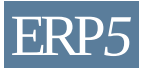

## Salve

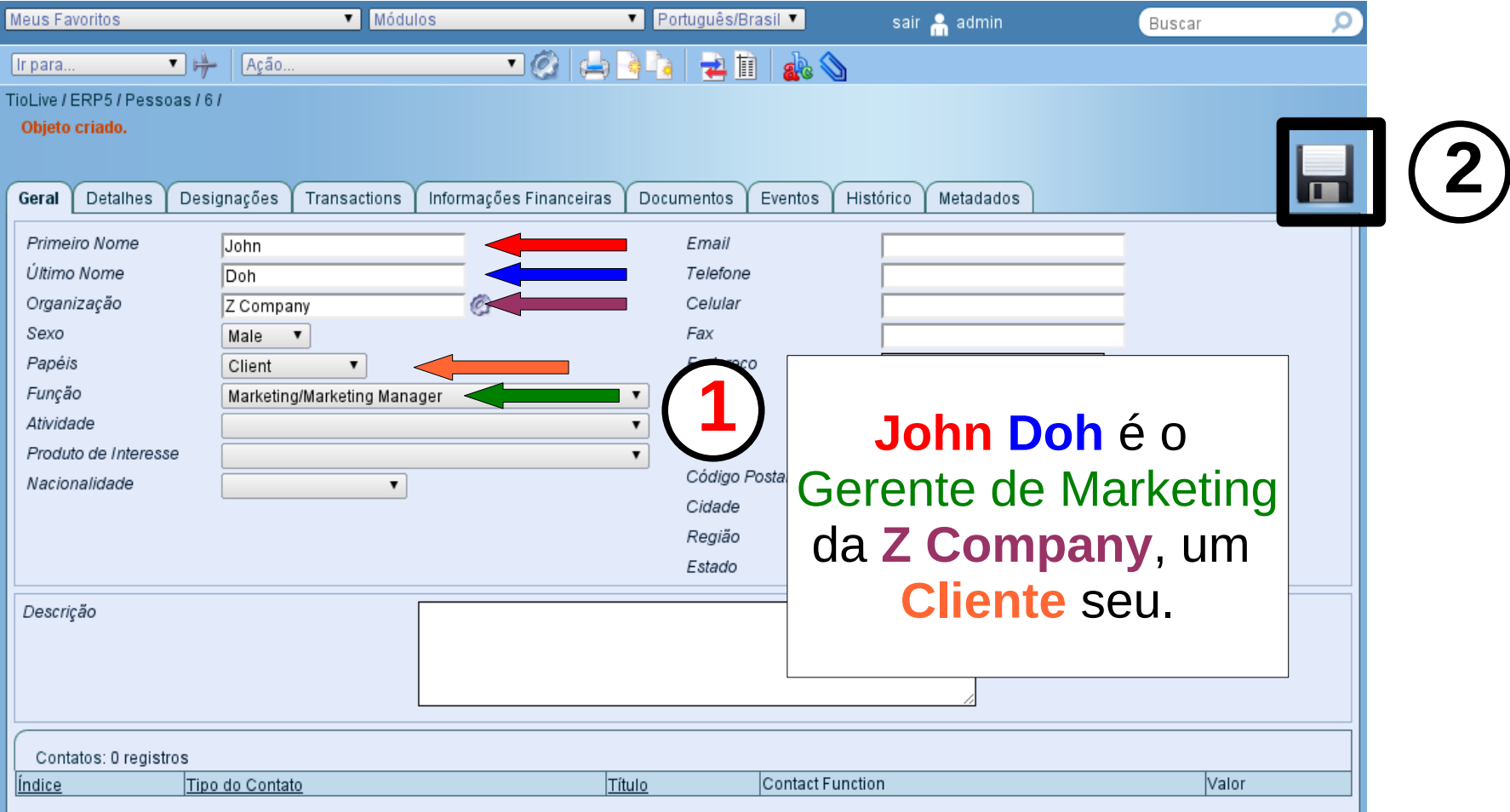

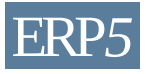

## Crie a organização relacionada

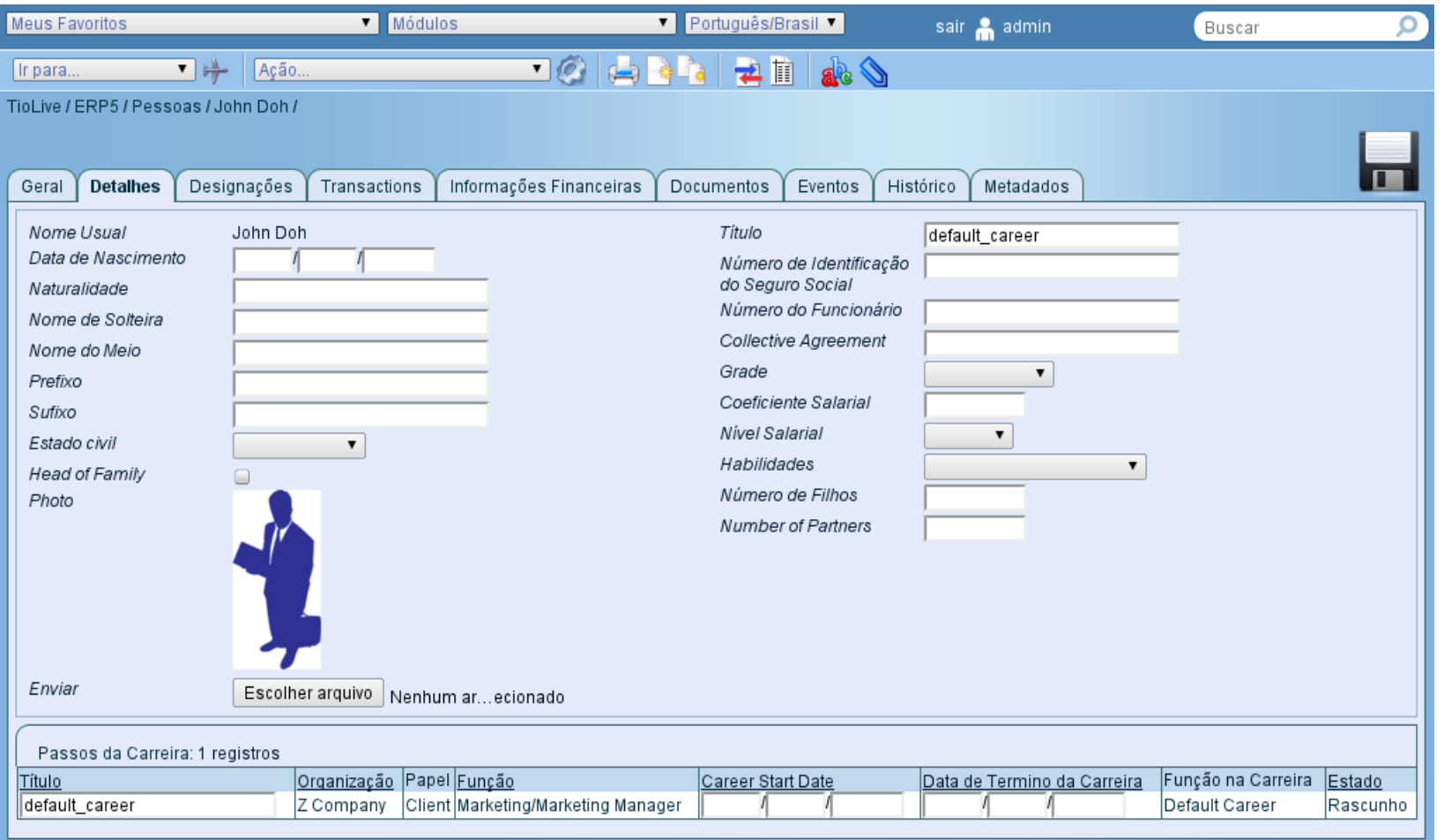

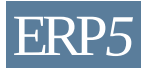

#### Preencha a aba "Detalhes"

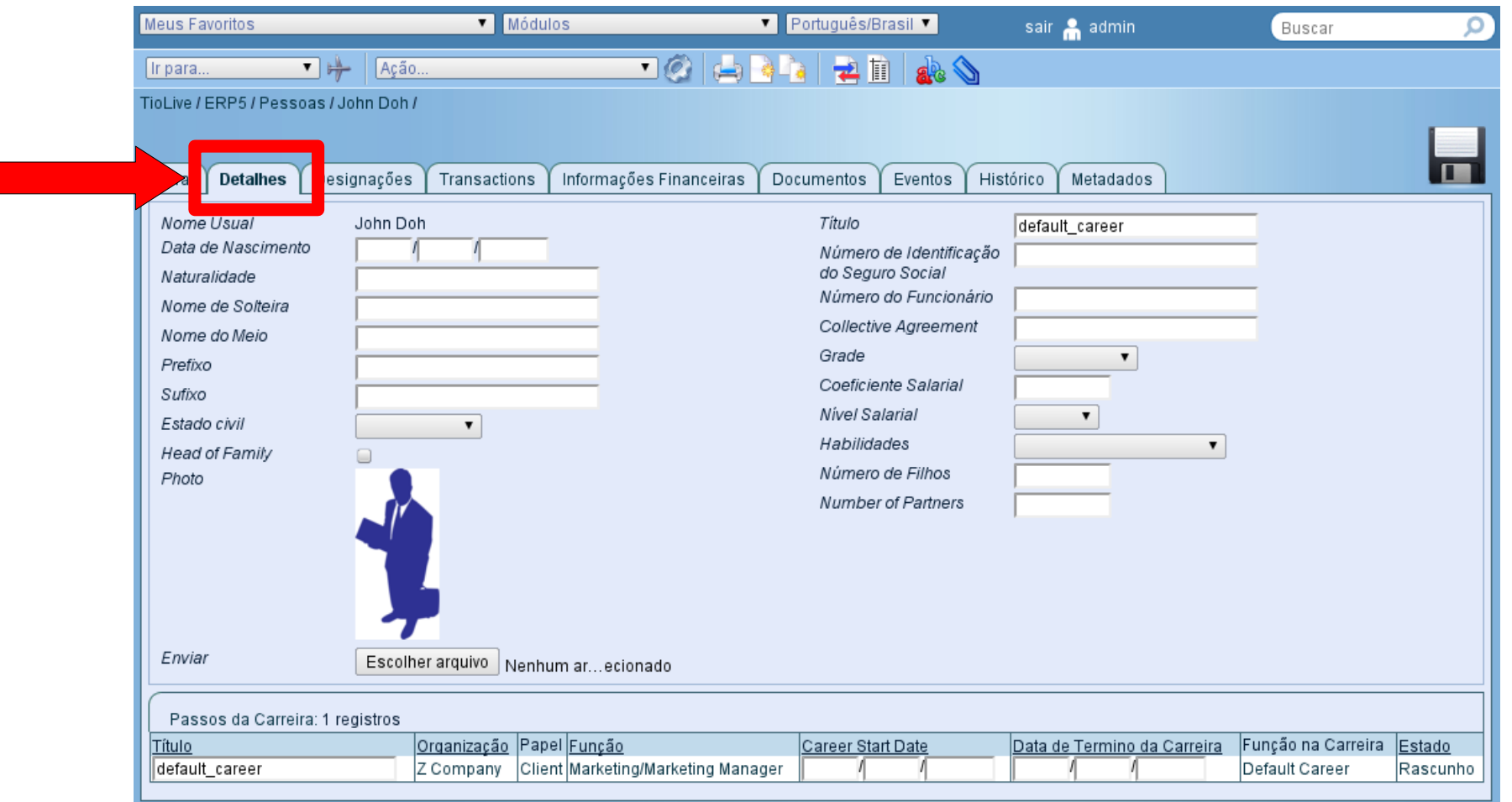

T

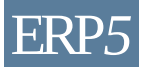

#### Sobre as outras abas

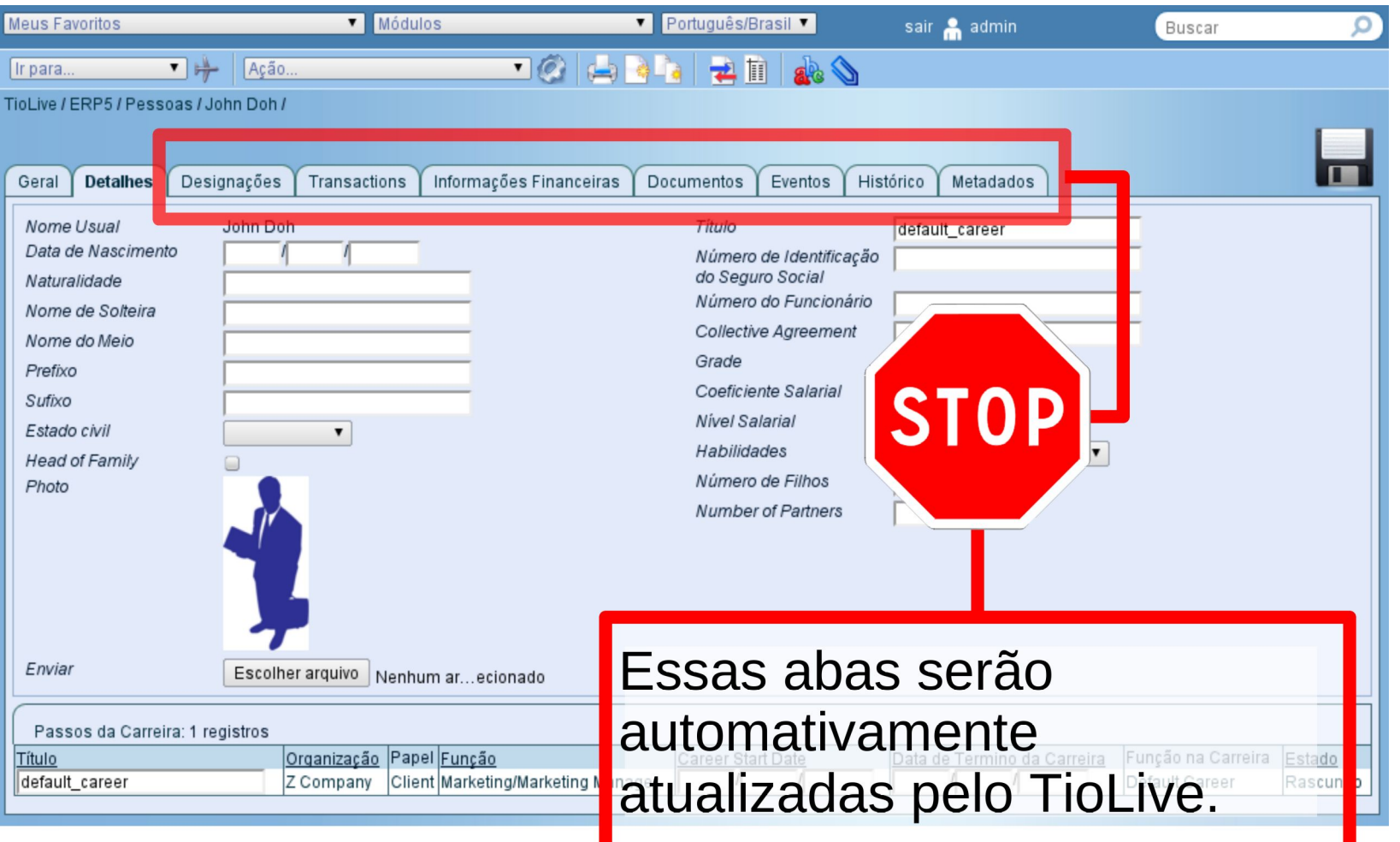

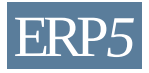

## Validar uma pessoa (1)

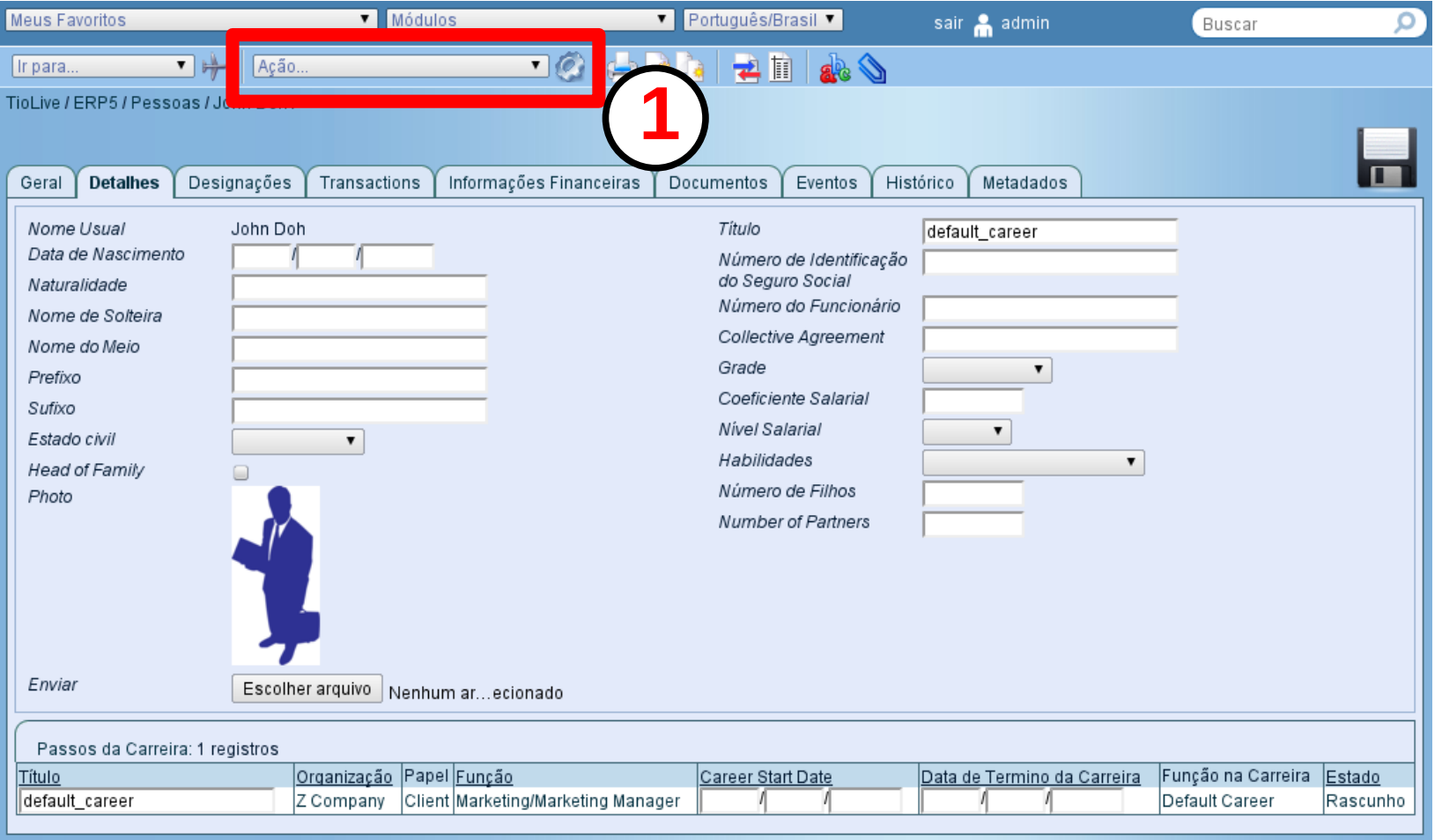

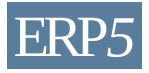

## Validar uma pessoa (2)

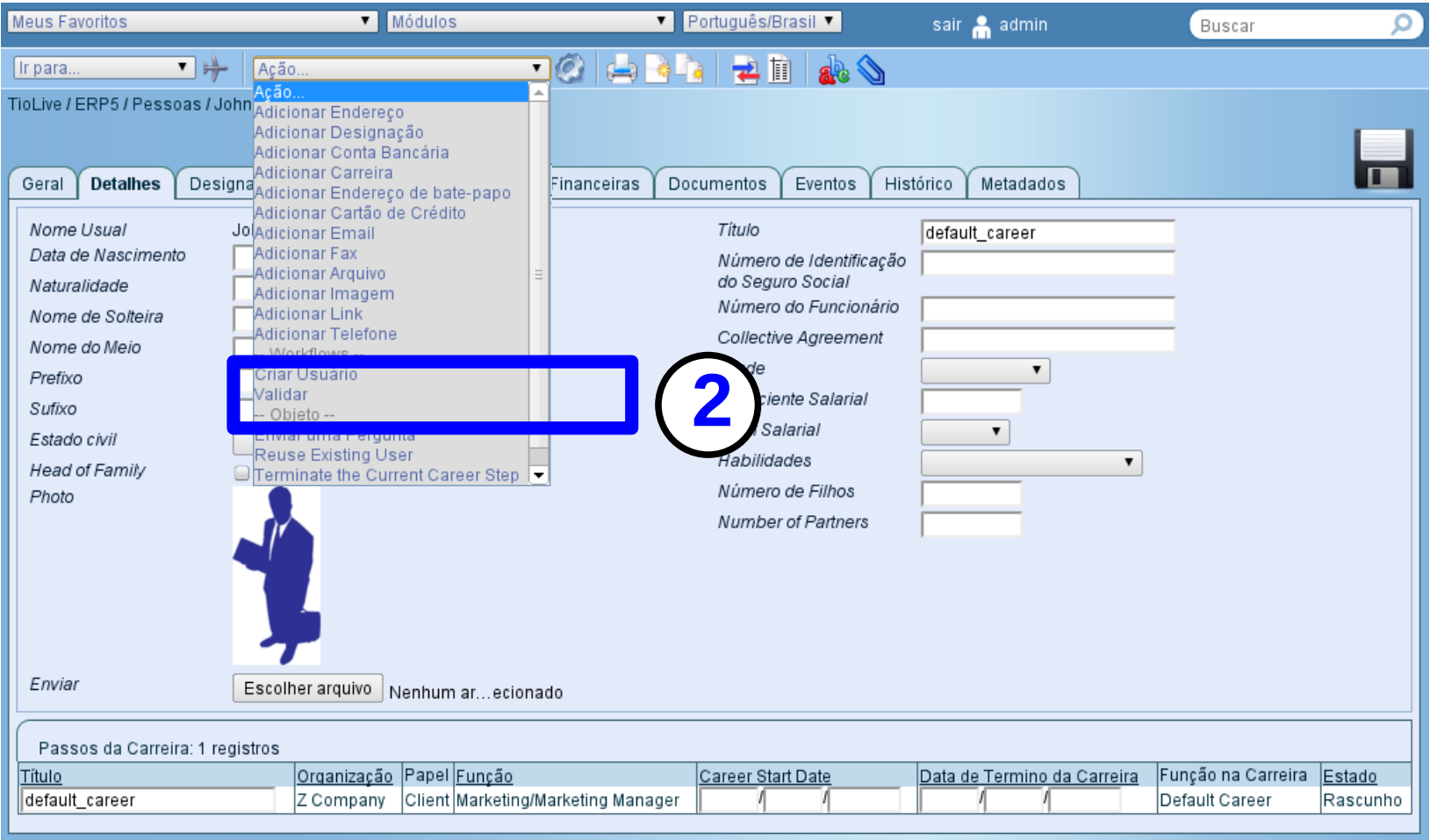

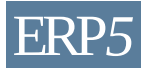

## Validar uma pessoa (3)

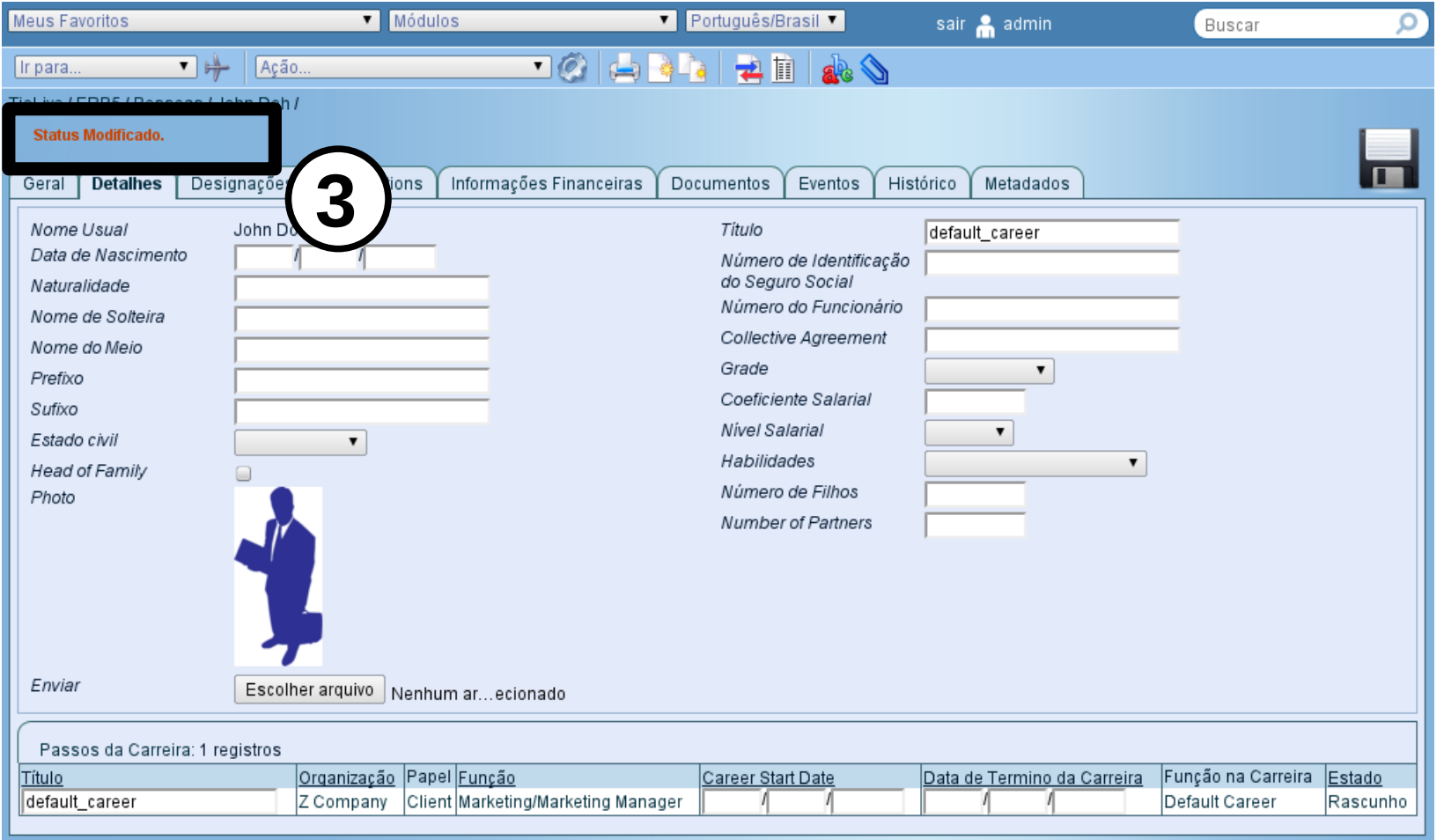

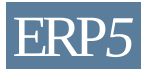

# Verificar a criação (1)

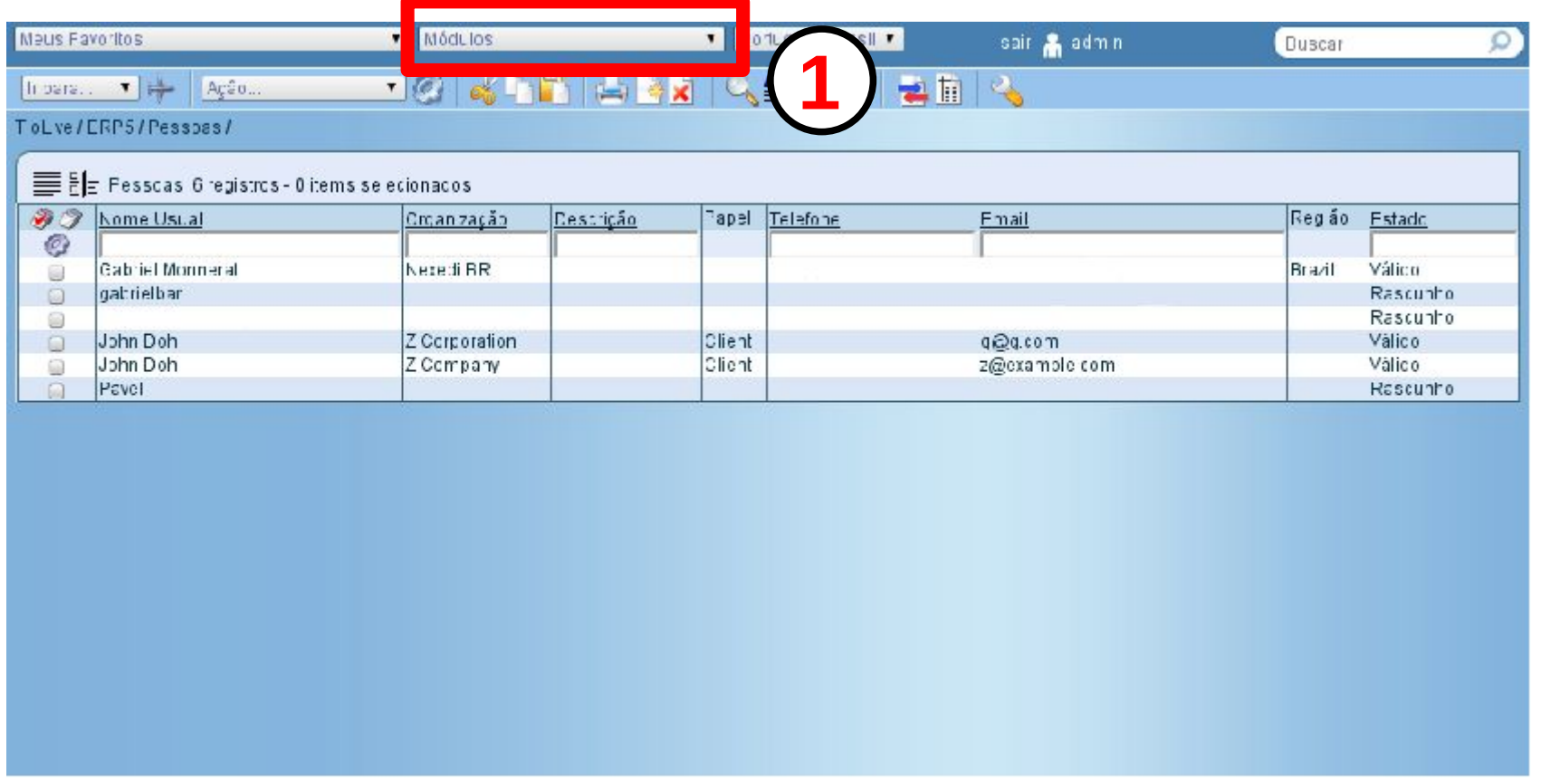

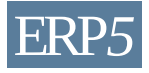

## Verificar a criação (2)

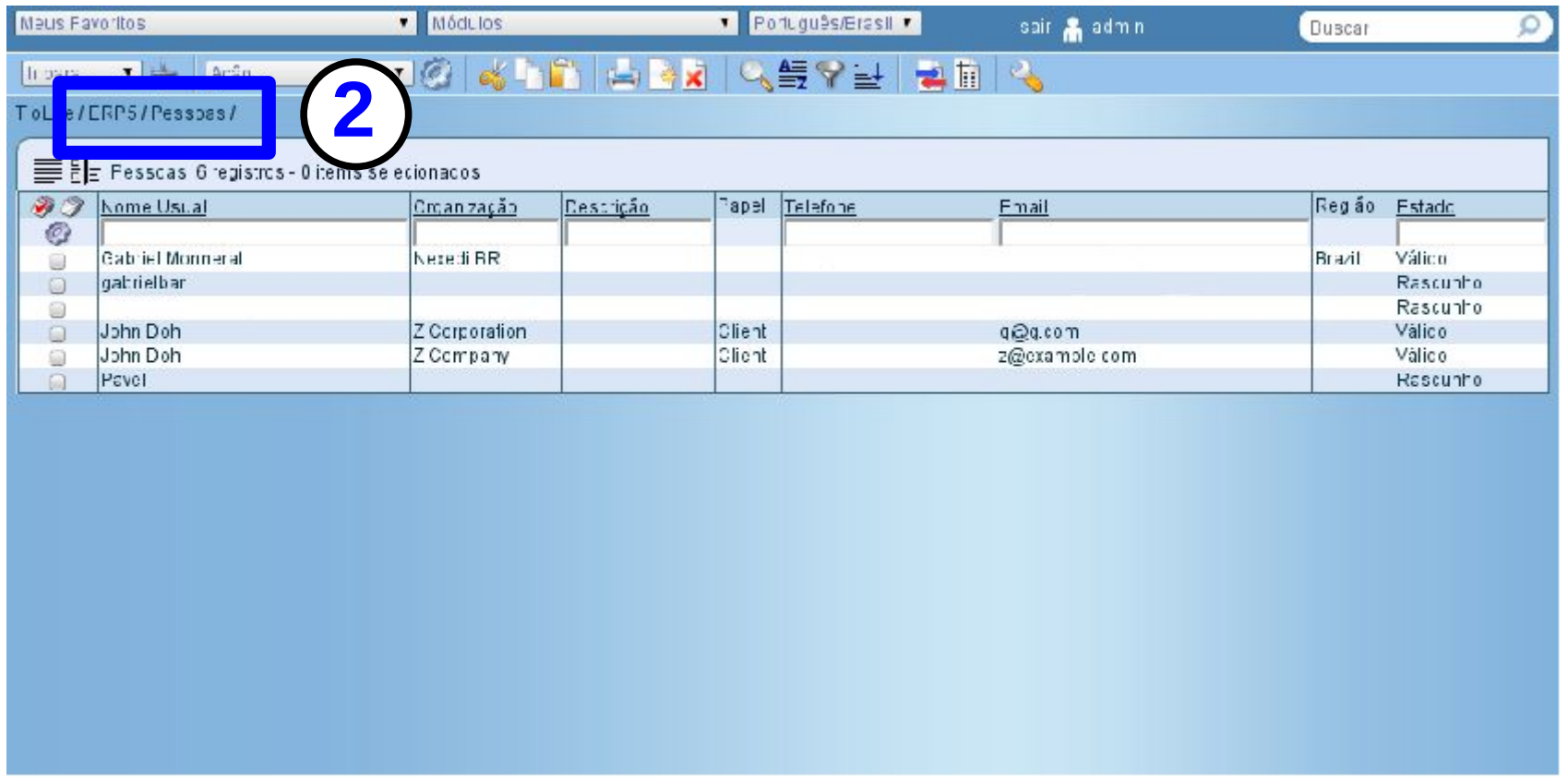

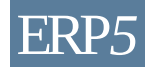

## Verificar a criação (3)

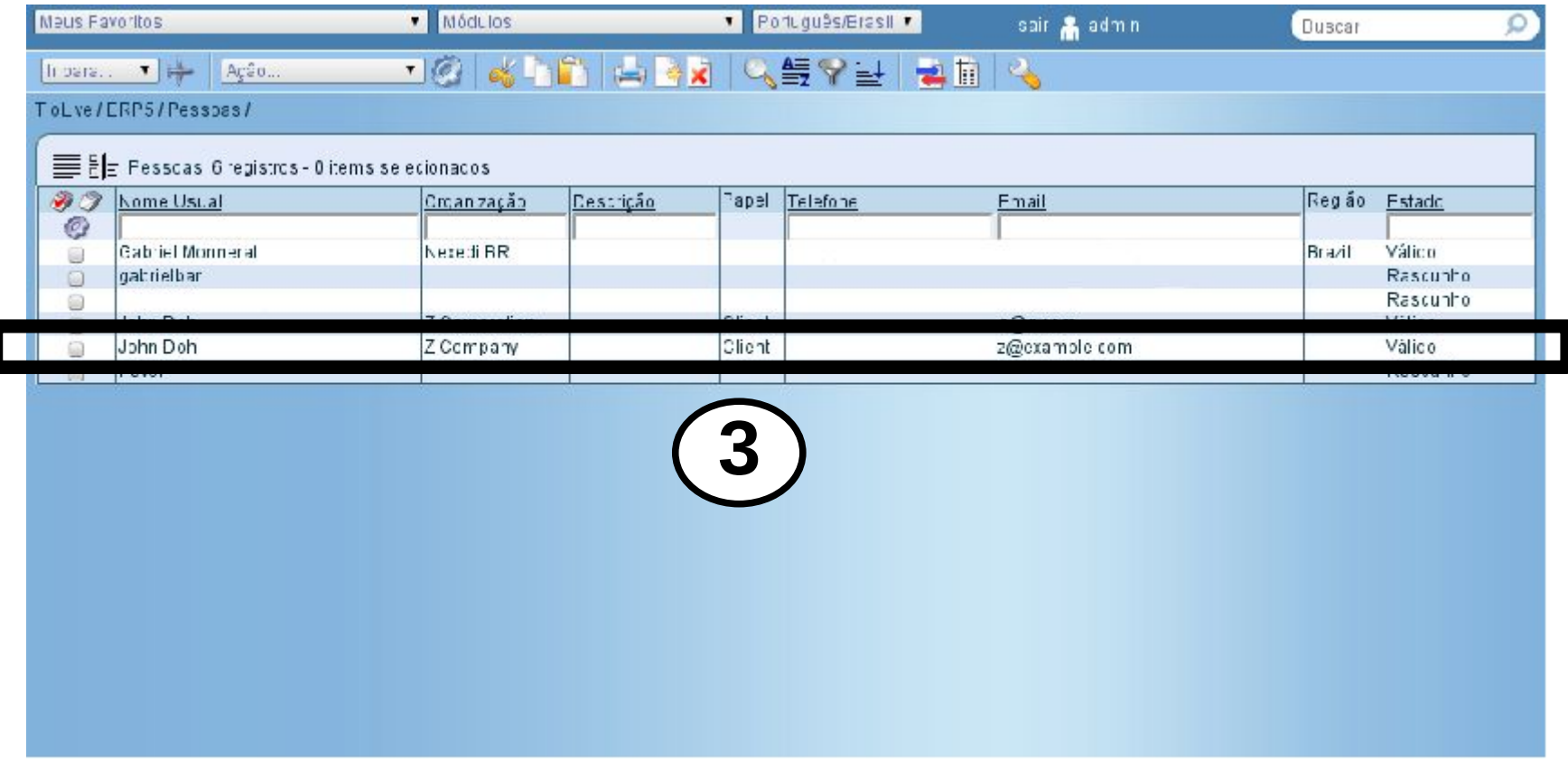

I

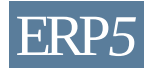

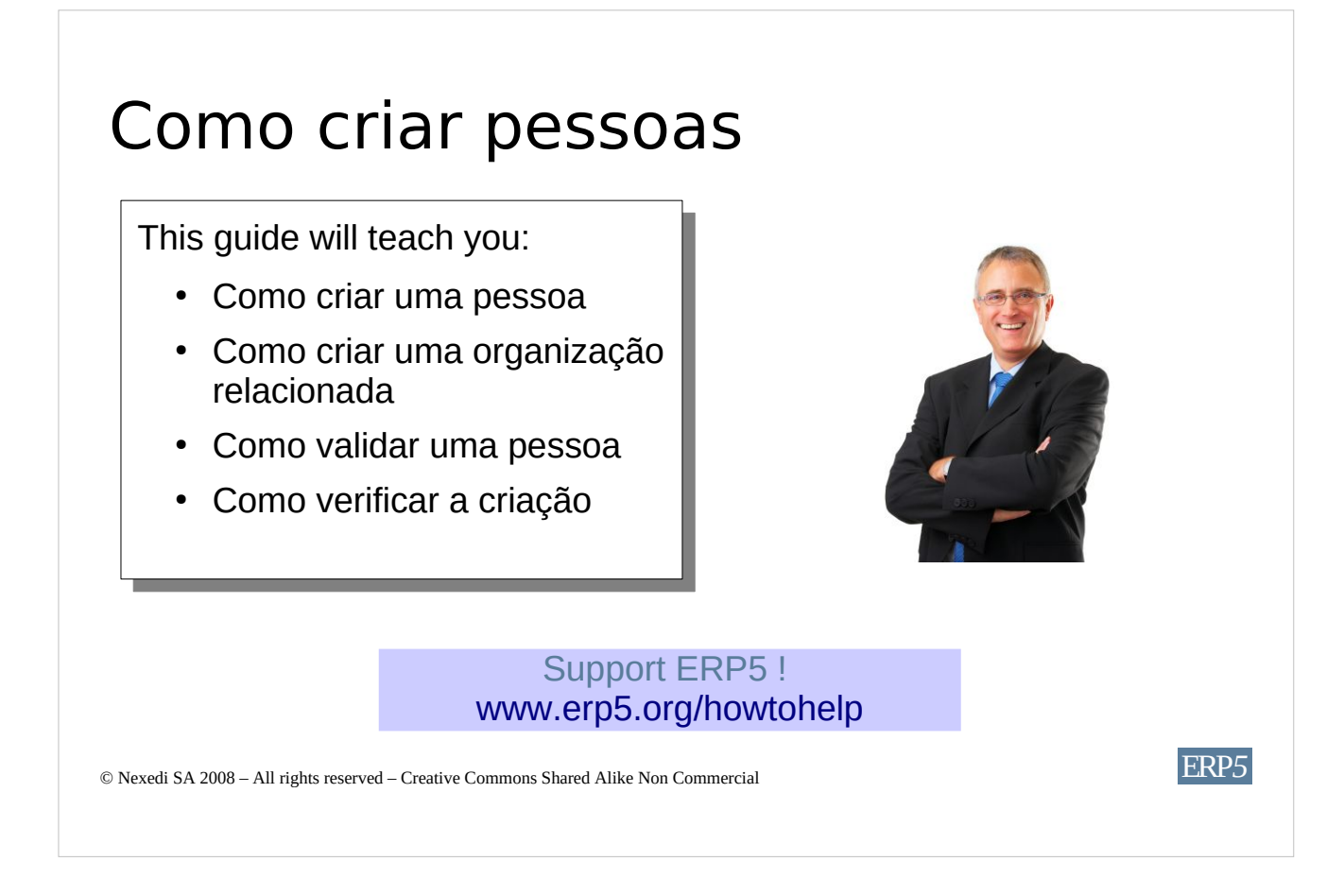

Bem-vindo a este tutorial. Iremos lhe mostrar como criar pessoas no ERP5 Express.

Essas pessoas podem ser tanto de você, seus colegas de trabalho, os seus clientes, seus fornecedores ... Cada pessoa com quem você interagir pode ser armazenada no ERP5 Express.

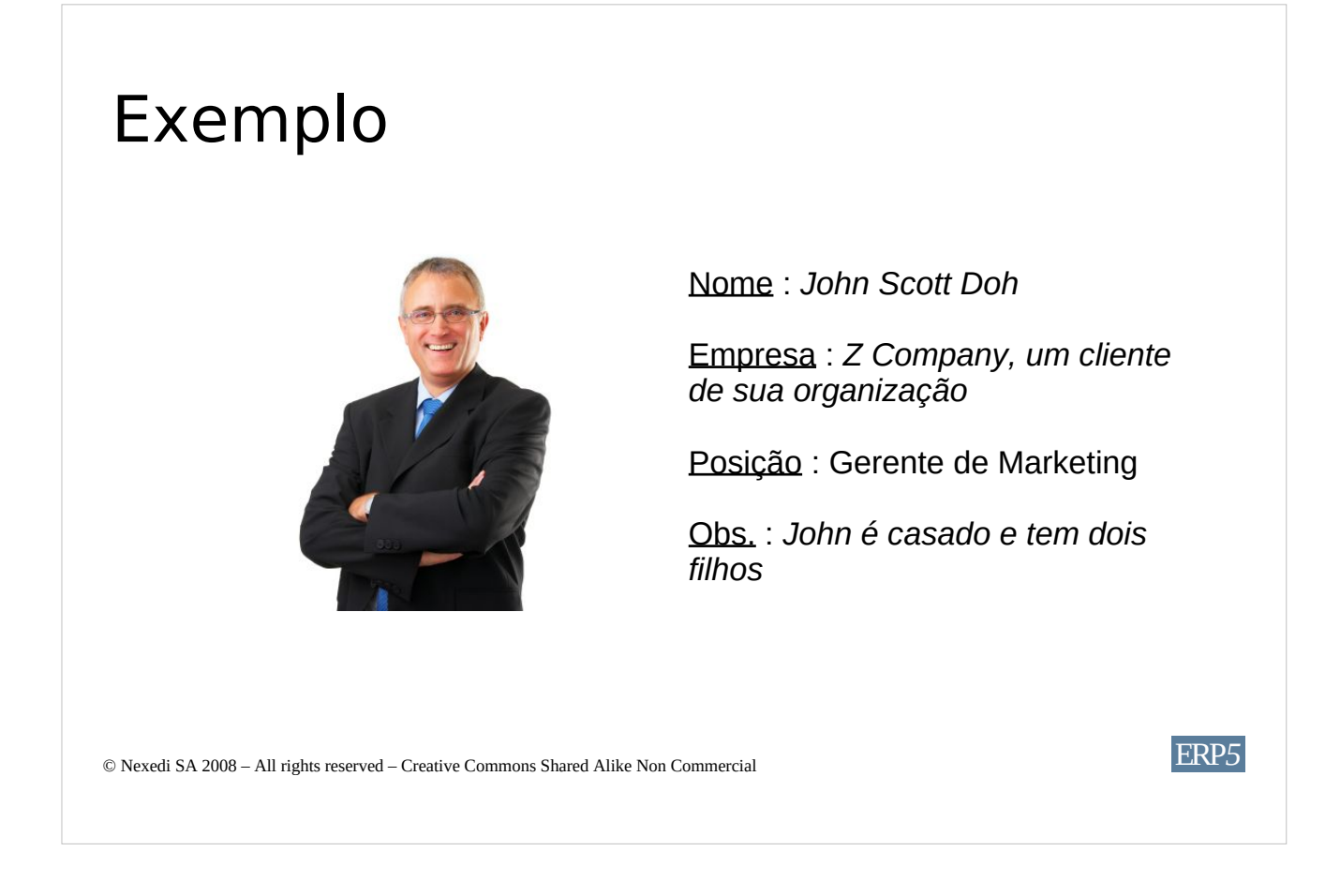

Como você pode ver na figura, criaremos uma pessoa chamada John Doh com as seguintes informações:

Nome : *John Scott Doh*

Empresa : *Z Company, um cliente de sua organização*

Posição : *Gerente de Marketing*

Obs : *John é casado e tem dois filhos*

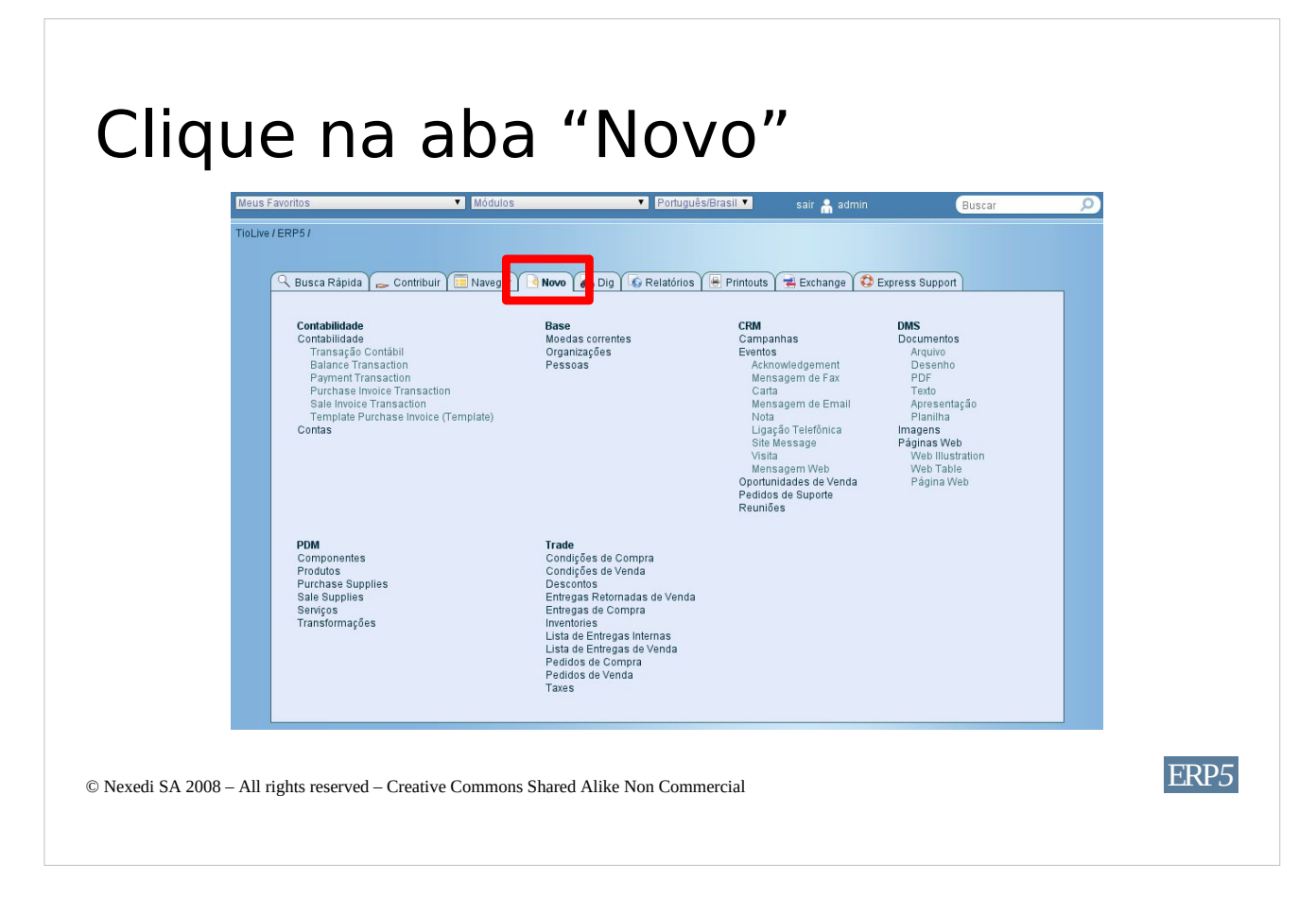

O ponto inicial desse exercício é a tela inicial do ERP5.

**Clique na aba "novo"**, Você deve ver a área Base no menu. A base reúne as funções de criação de pessoas e organizações. É também neste módulo que você vai ser capaz de adicionar uma moeda corrente, por exemplo.

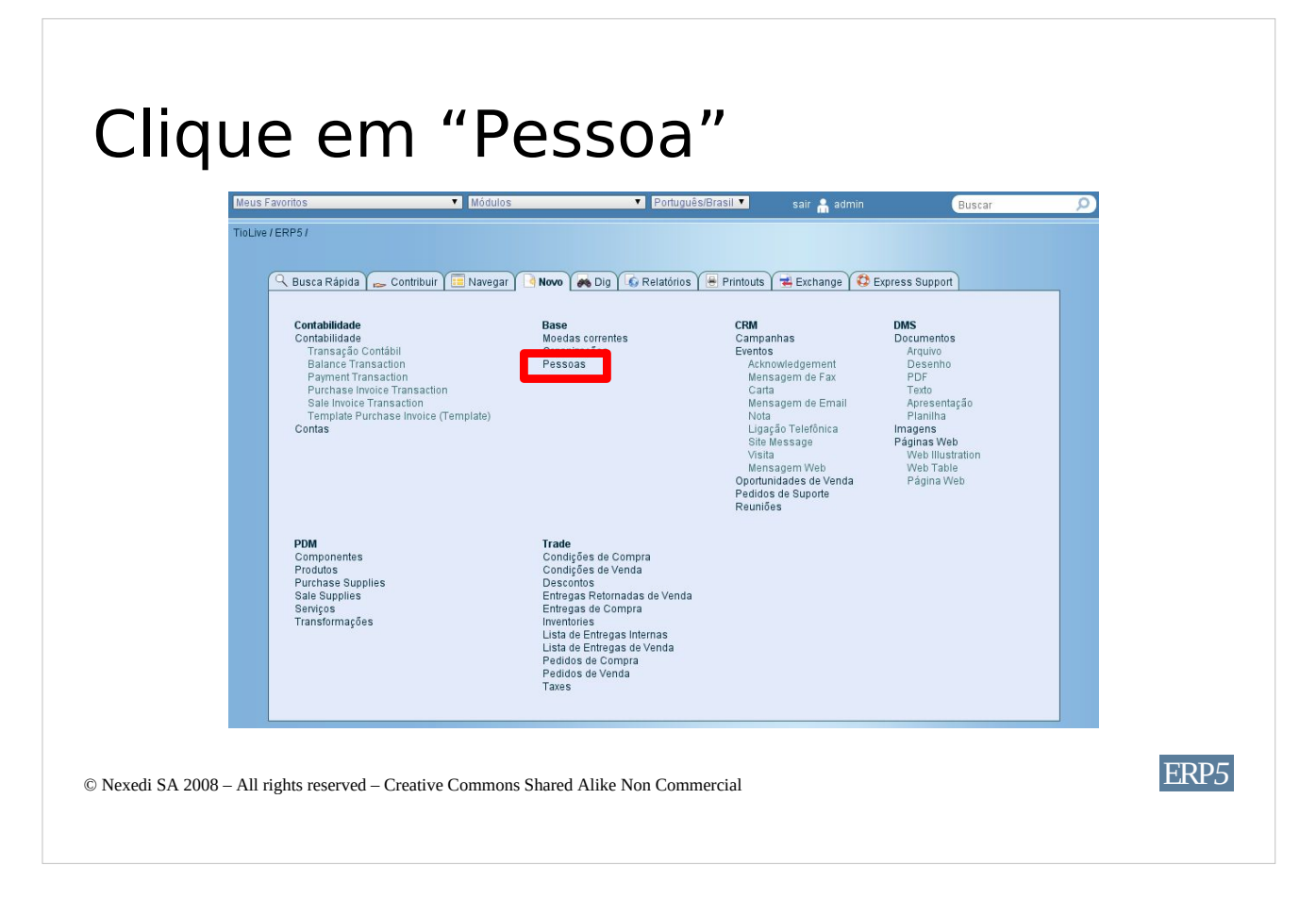

**Clique em "Pessoa" para criar uma pessoa**. Isso abrirá a página de criação, onde você preencherá com as informações necessárias.

A página de criação da pessoa ajuda a armazenar todas as informações específicas sobre esta, seja informação pessoal ou financeira,até mesmo sua foto.

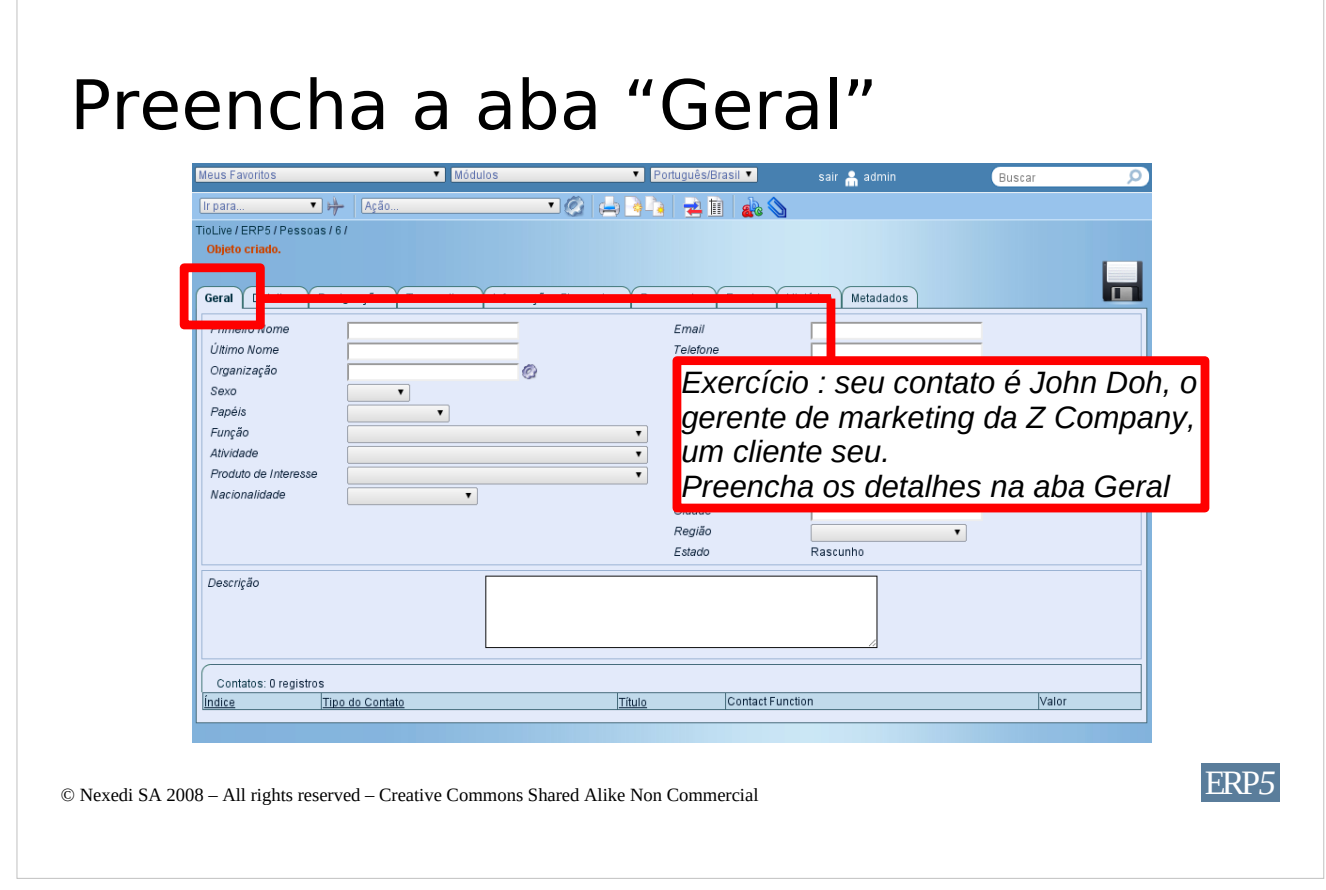

Como você pode ver, há diferentes abas nessa página. Todas reúnem as necessárias informações da pessoa, entretante é possível adicionar mais detalhes com o menu de <Ação> na parte superior da página. Veremos isso mais tarde

Agora vamos relembrar nosso exemplo: seu contato é John Doh, o gerente de marketing da empresa Z Company, sua cliente.

Tente preencher a aba "Geral" com essas informações.

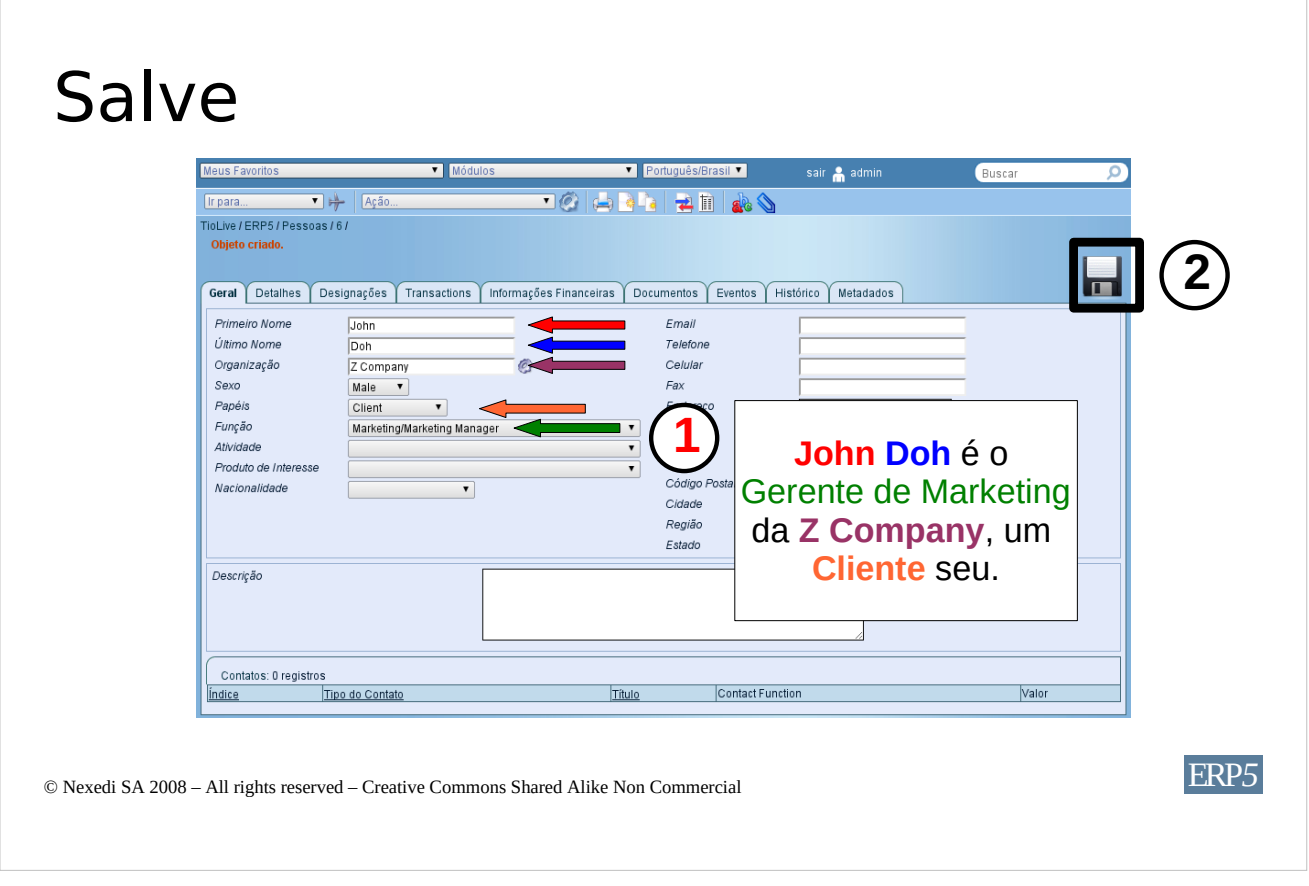

Aqui está, os detalhes foram inseridos para ficar como em nosso exemplo. the details have been entered to match our example. Estamos prestes a armazenar suas informações no ERP5 **clicando no botão Salvar.**

Salve **depois** de inserir todas informações no formulário e **antes** de trocar para outra aba ou documento.

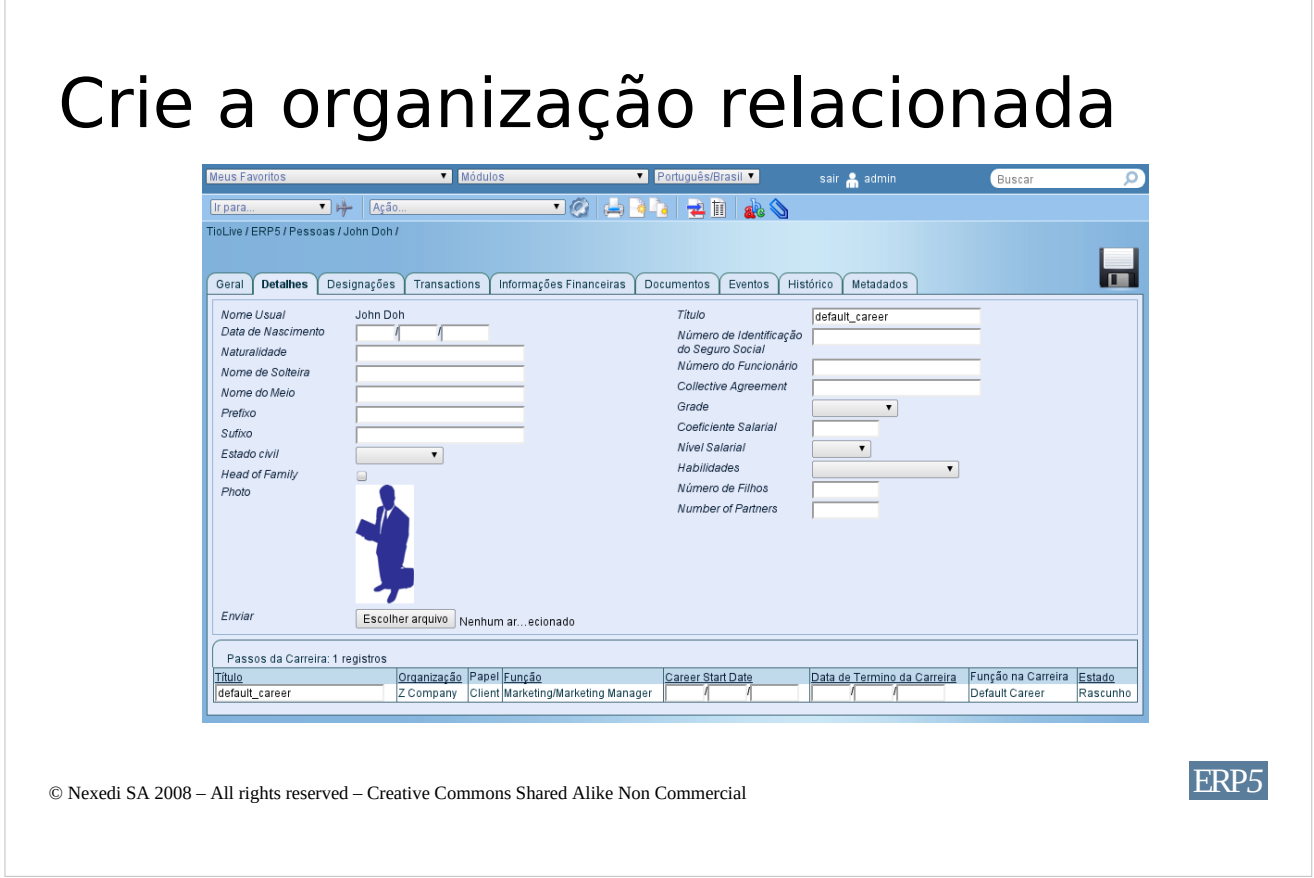

Agora que salvamos as informações sobre John, veremos que aparenta haver algum problema com o armazenamento da organização Z Company no ERP5. Essa organização ainda não existe, a menos que você já tenha criado antes, o que não é nosso caso.

Resolveremos essse problema criando uma organização Z Company. Para isso, **abra a lista de itens circulada em vermellho e escolha "Adicionar Organização"**

*Você ainda não pode vê-la, mas mas sua organização já foi criada na seção "organização".*

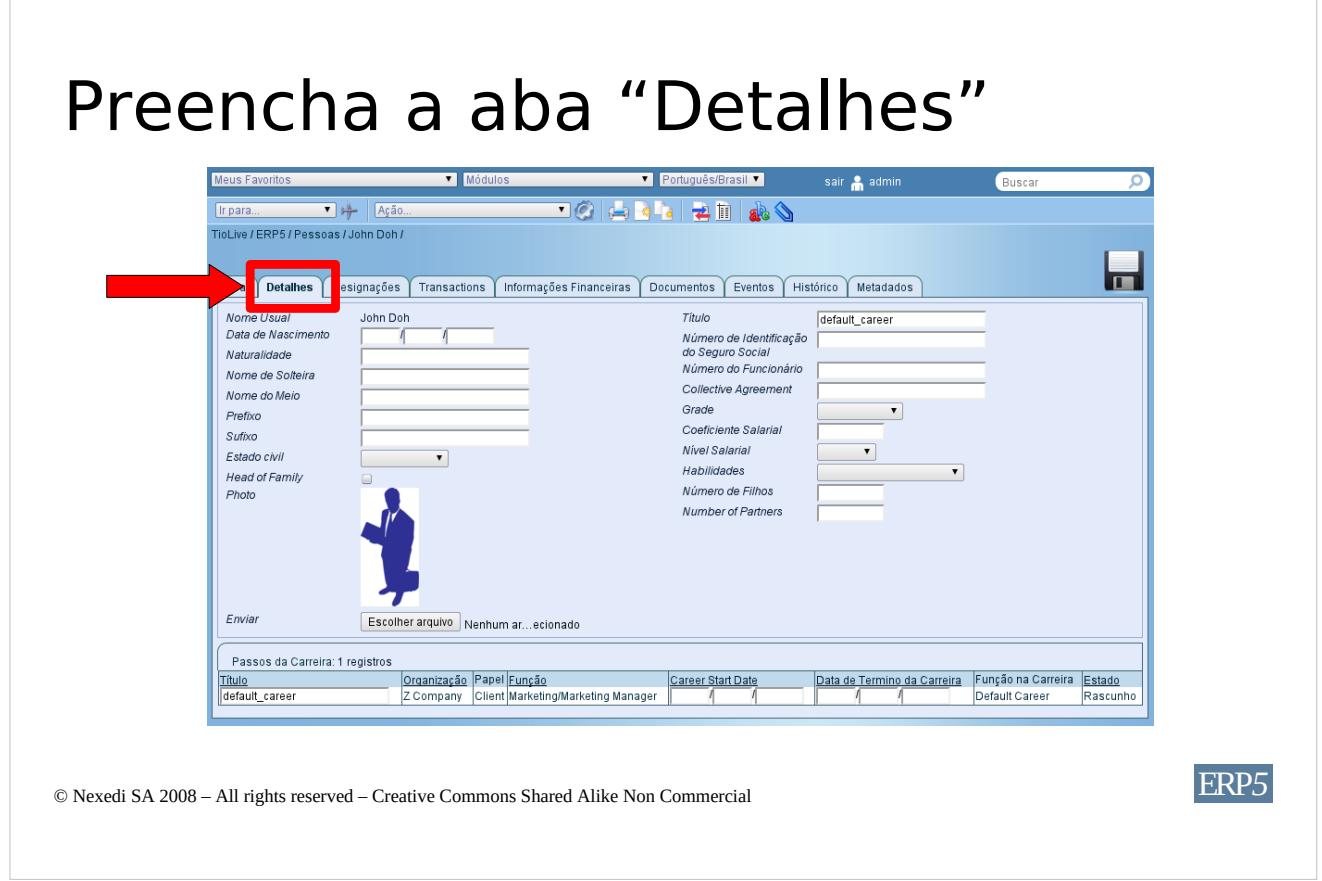

Quando você terminar de preencher as informações da aba Geral, **insira os dados nas outras abas. Tente preenche a parte de "Detalhes" com as seguintes informações:**

*O nome do meio de John Doh é Scott John é casado e tem dois filhos*

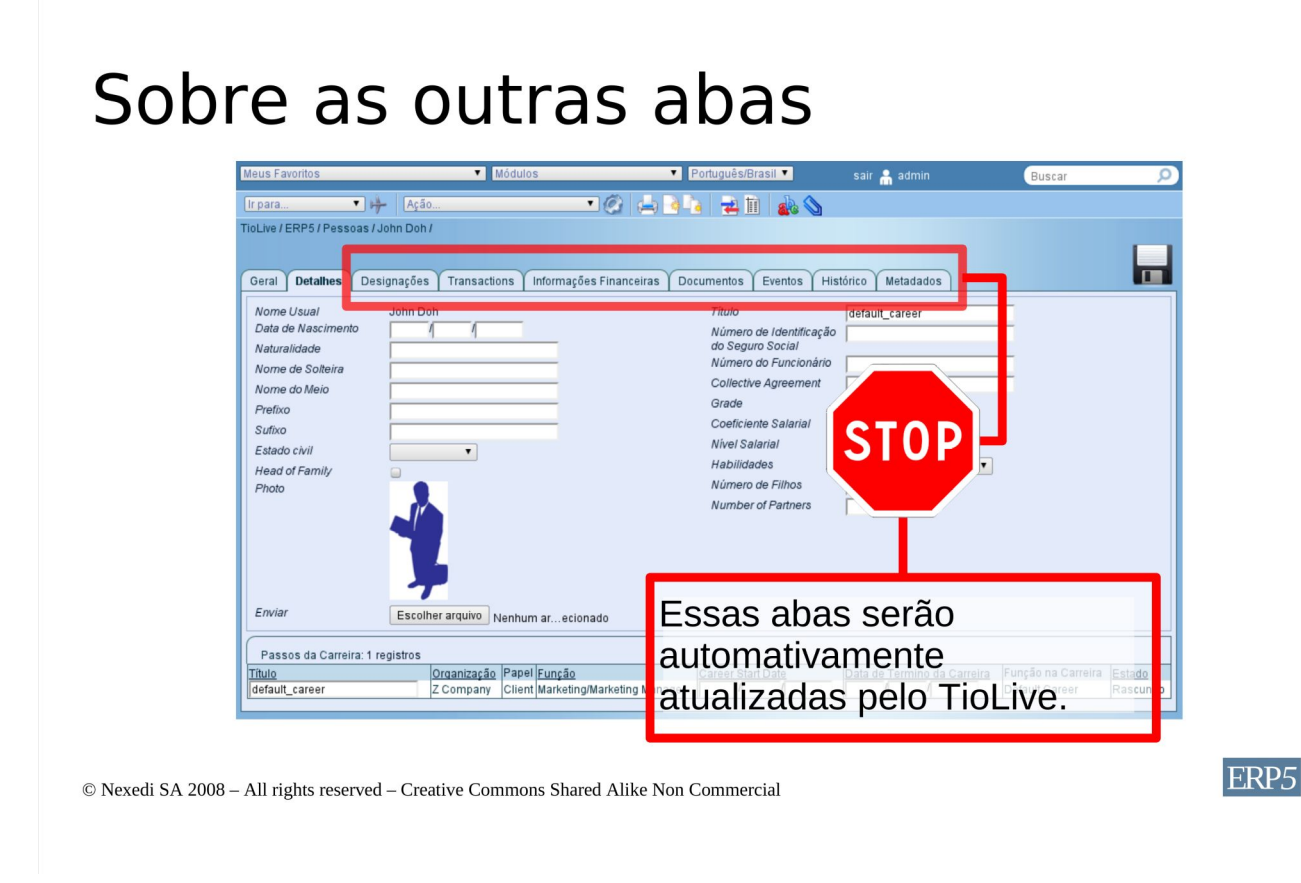

Como pode ver, algumas abas, como "atribuição" por exemplo, não permitem inserir dados. De fato, a única maneira de fornecer essa informação ao ERP5 é usando o item de lista "Ação", escolhendo "Adicionar Atribuição". Mas é importante destacar que as abas circulada em vermelho na figura serão automaticamente atualizado pela aplicação sempre que necessário. Esse assunto vai ser tratado em um tutorial específico.

Lembre-se que essas abas provêem informações gerais sobre a pessoa que você está criando, mas pode acrescentar diferentes propriedades usando a opção "Ação" no menu situado na parte superior da página.

Por exemplo, a aba "Geral" permite que defina o e-mail da pessoa. Mas às vezes, a pessoa pode ter vários e-mails. O menu "Ação" torna isso possível por exemplo para adicionar um outro endereço de e-mail; simplesmente escolhendo "adicionar email".

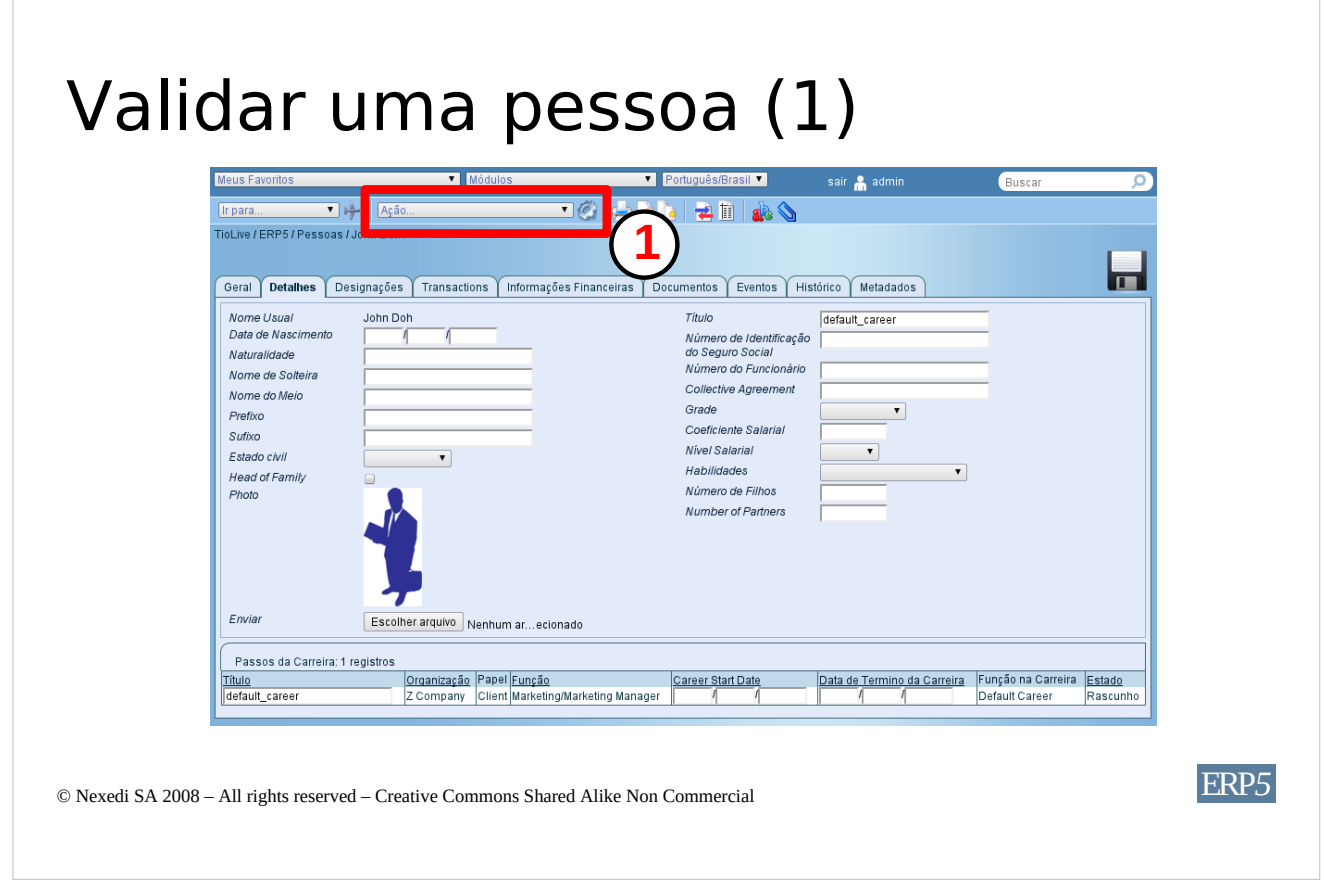

ERP5 é uma aplicação baseada em workflows (fluxos), significando que dados inseridos por você precisma ser validados. No caso de pessoa, essa etapa é realmente importante. Por exemplo, não há necessidade de validar alguém se você não tem certeza de seu nome: se o seu estado é "rascunho", que é o estado padrão, você avisa a todos que esssa informação é incompleta. Quando validada, a informação é dada como correta.

Como um primeiro passo **abra o item "Ação"**

 $\sqrt{2}$ 

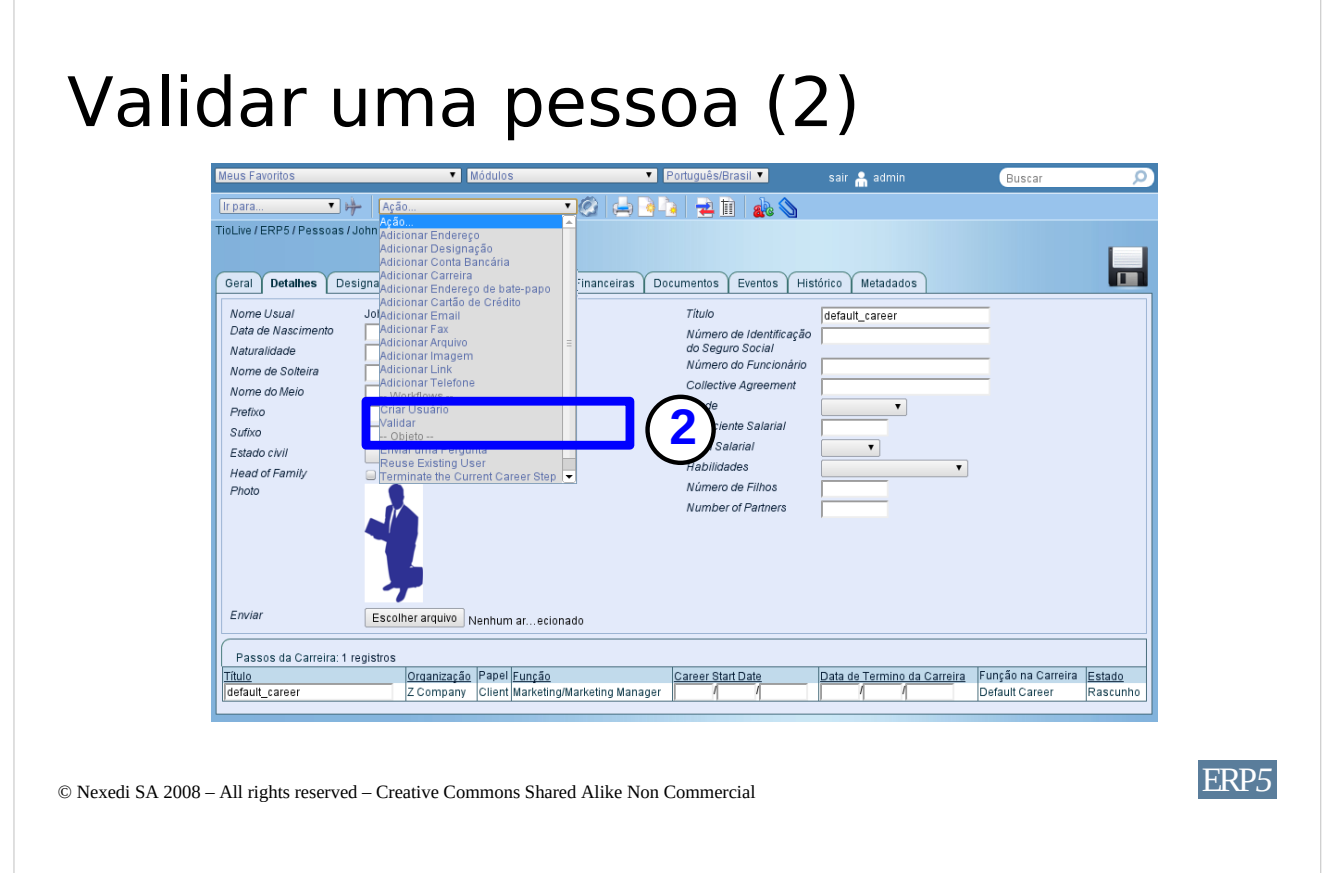

#### O segundo passo é "**clicar em validar"**

Graças a essa função, seu dado será validado, o que significa que seu parceiros de equipe podem confiar na veracidade da informação.

 $\overline{\phantom{a}}$ 

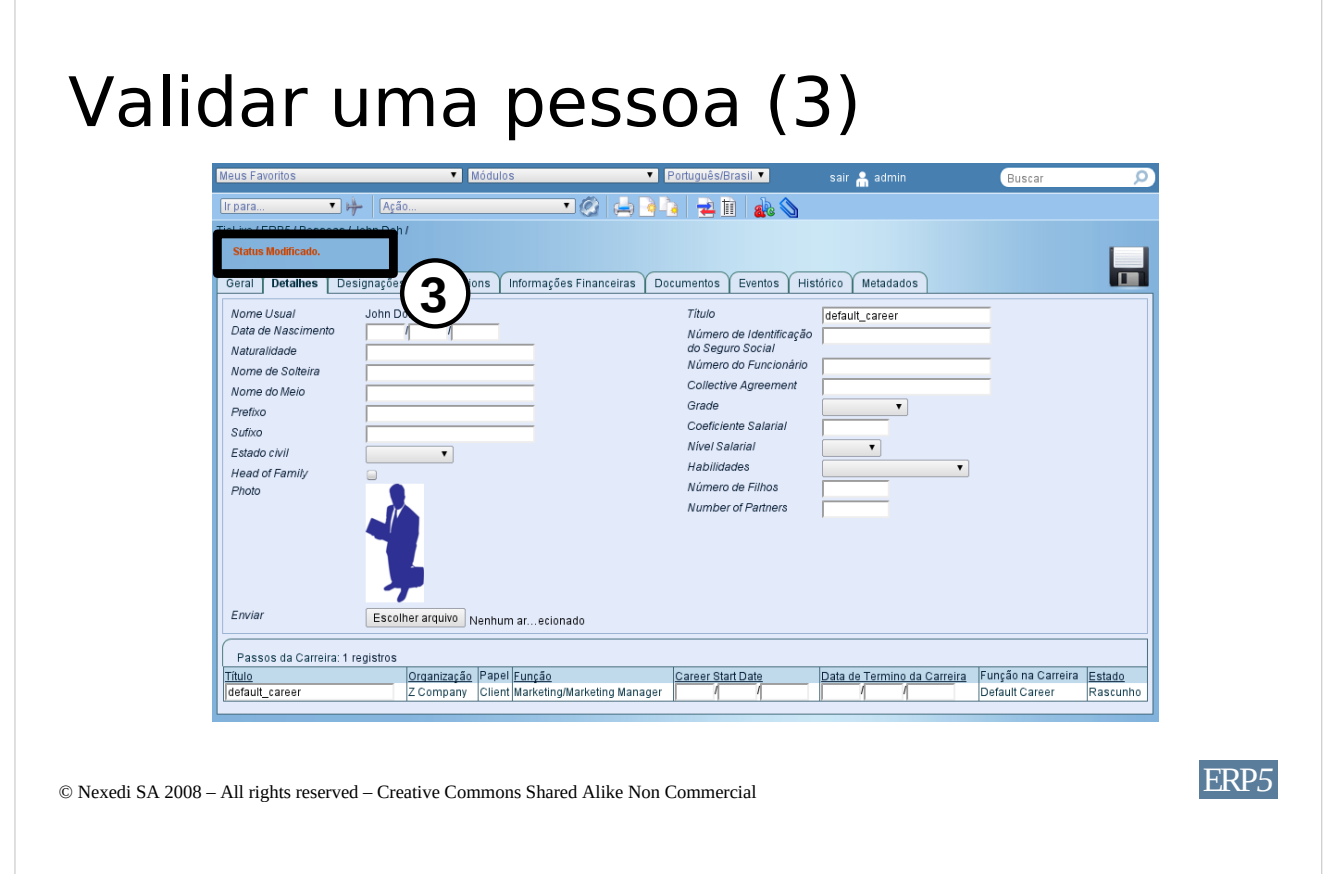

O último passo consiste em verificar se o **estado mudou.**

Como você pode ver na figura, o ERP5 confirma que **"estado foi trocado**", significando que seu dado agora é válido.

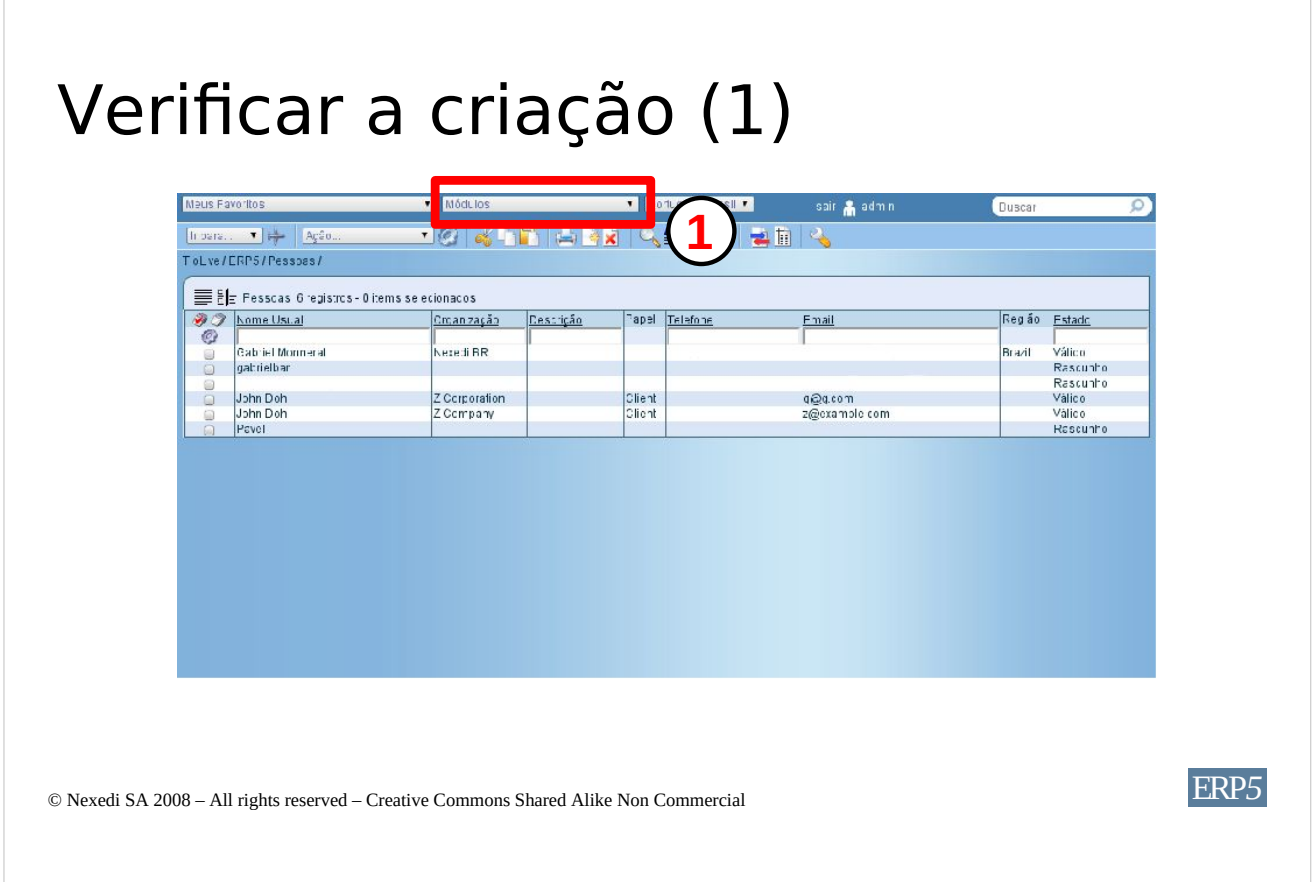

Agora que a pessoa foi criada, definida e validada, verificaremos que tudo ocorreu bem.

Esse é um procedimento de 3 passos:

Primeiro passo: **navegue na lista de "módulos do ERP5" na parte superior da página, escolhendo "pessoas".**

O objetivo dessa ação é levá-lo ao módulo de pessoa que mostra todas as pessoas que foram criadas no ERP5.

 $\sqrt{2}$ 

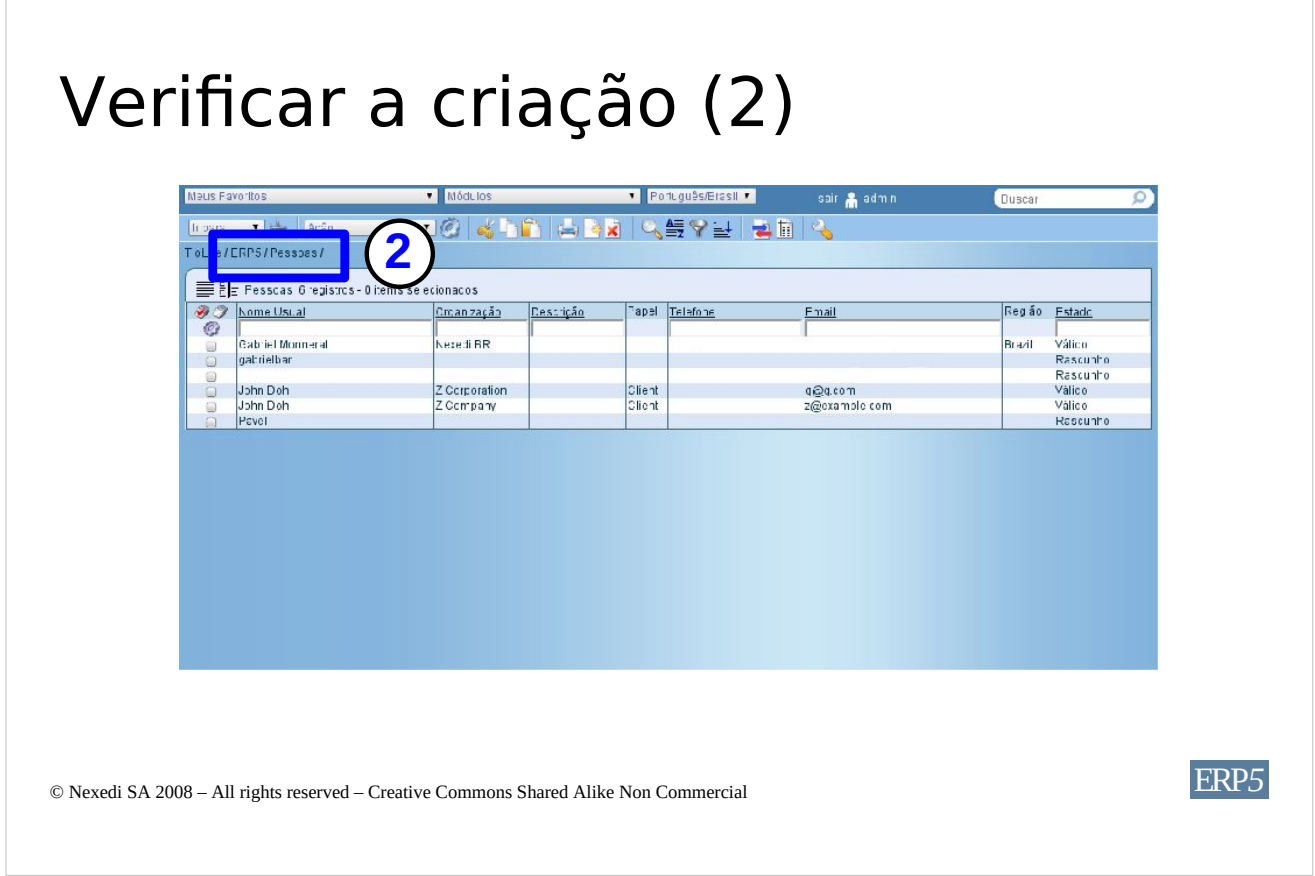

O segundo passo é verificar que está menu geral de pessoa**.** Como você pode ver na figura, o item de navegação (circulado em azul) mostra que você está no lugar requerido.

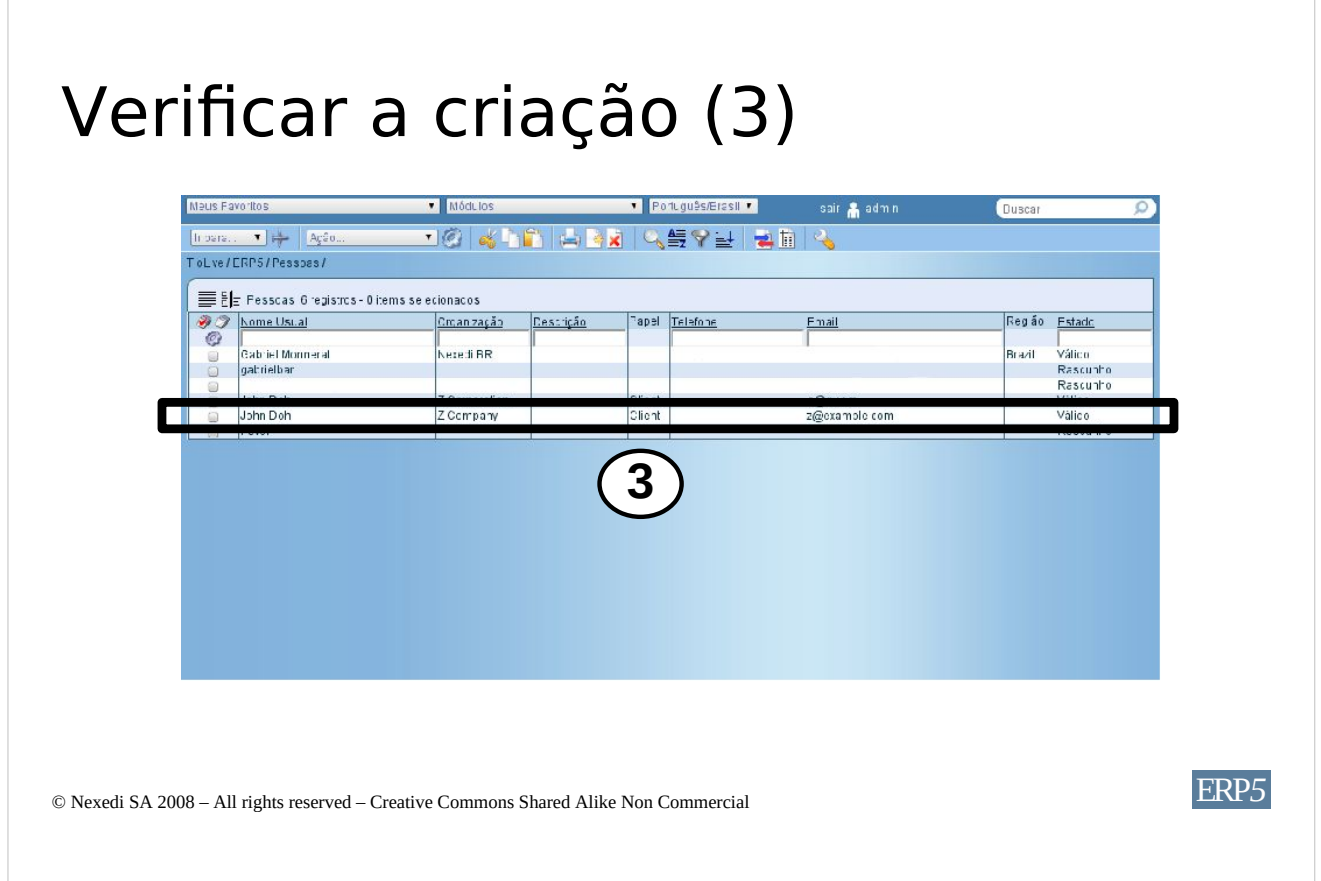

O terceiro e último passo é **verificar que John Doh** foi criado corretamente. A linha de John Doh está circulado em preto na figura, significando que foi criado com sucesso.